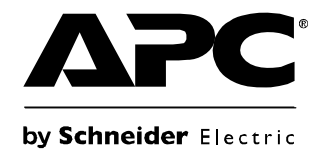

# **User's Guide**

# **InRow RD 100-Series InRow RD 200-Series**

**ACRD100, ACRD101 ACRD200, ACRD201**

### **Contents**

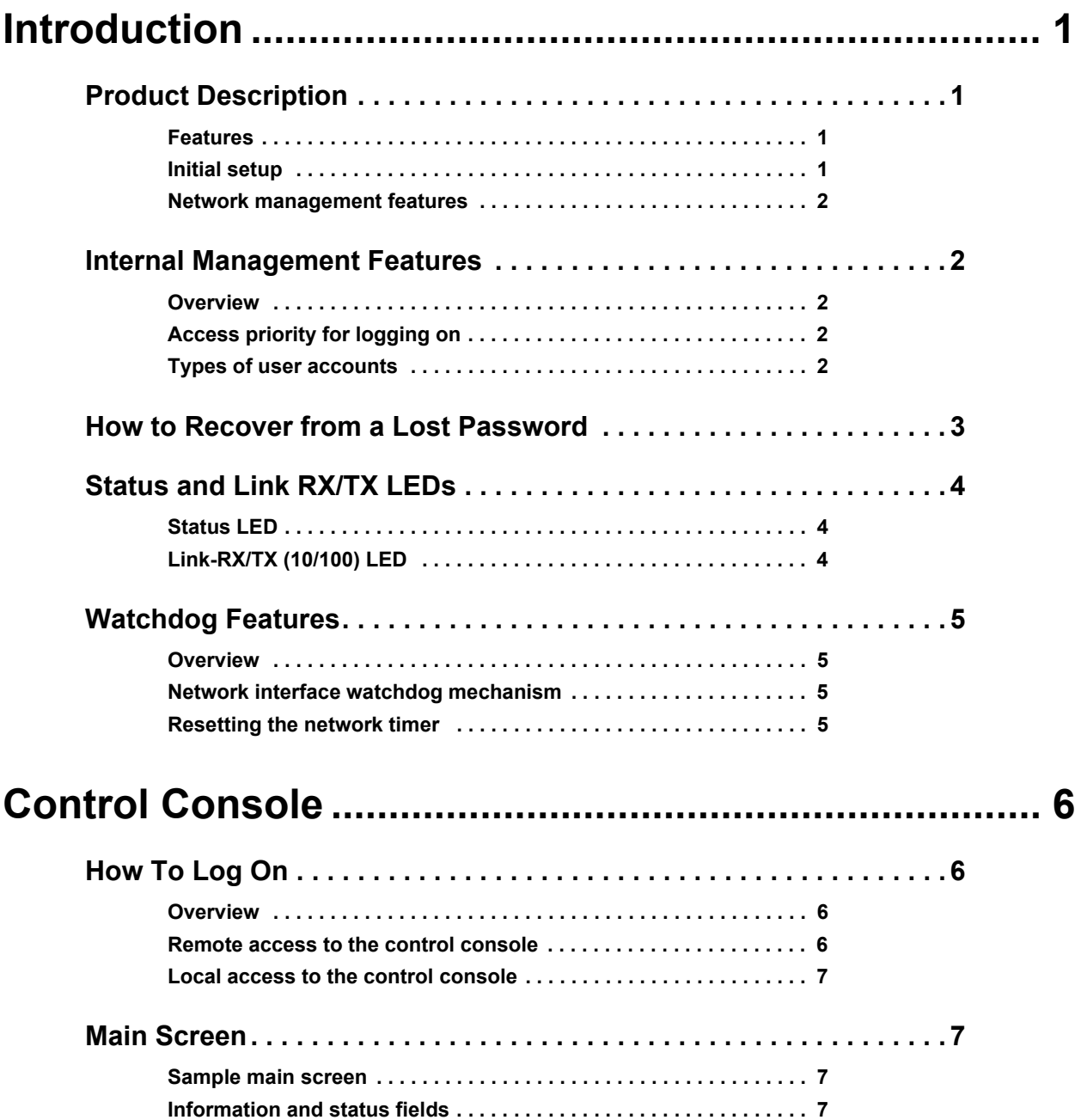

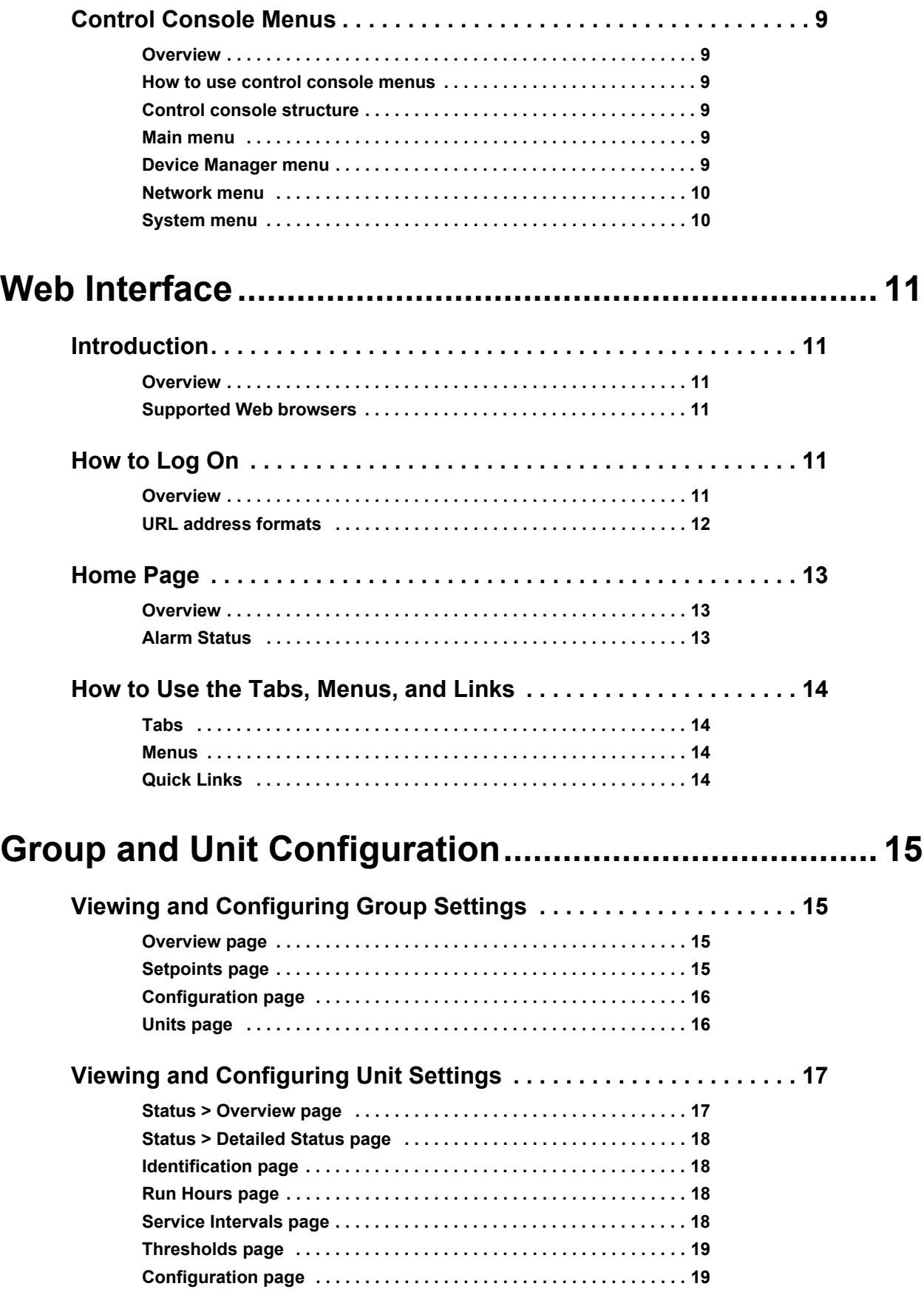

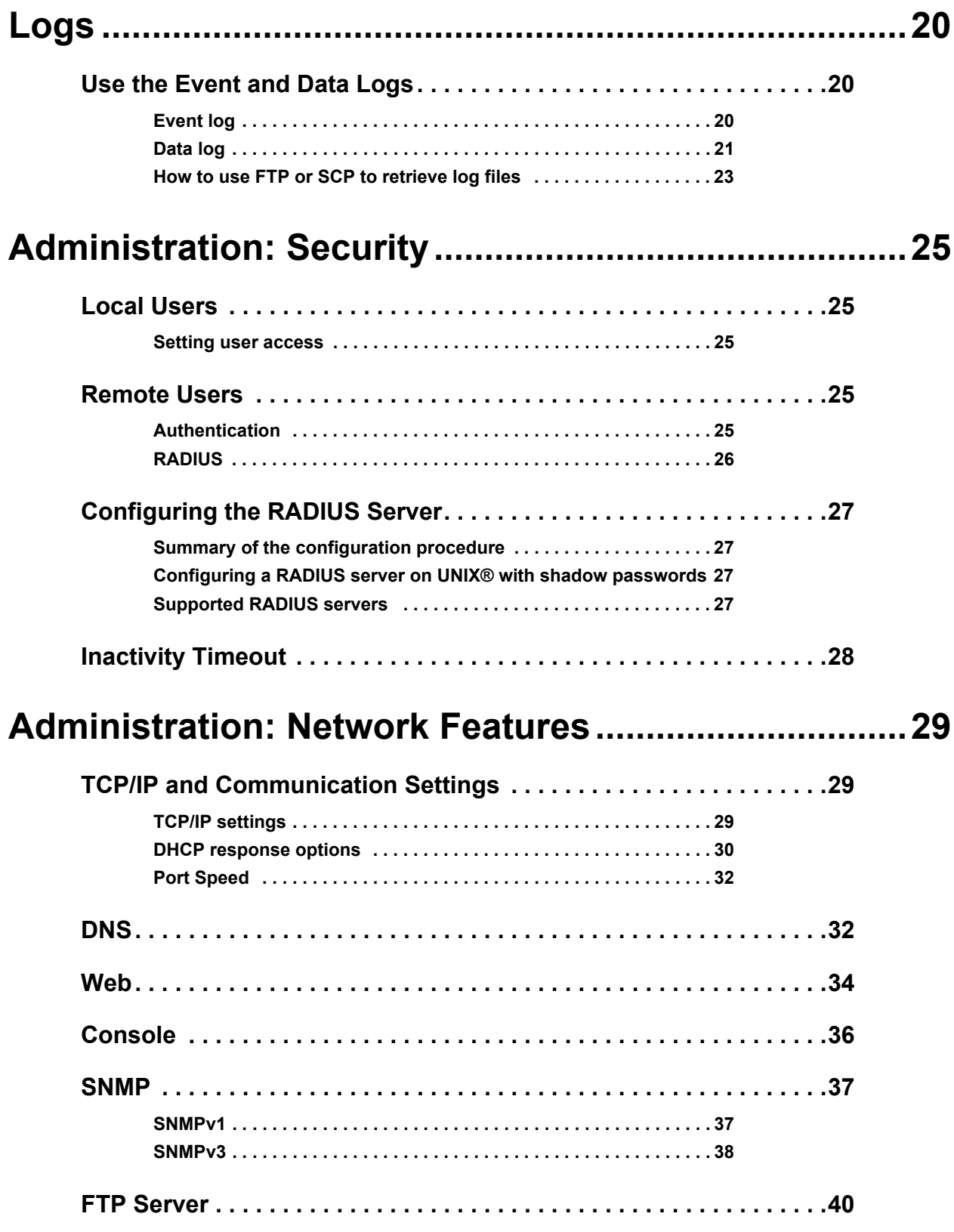

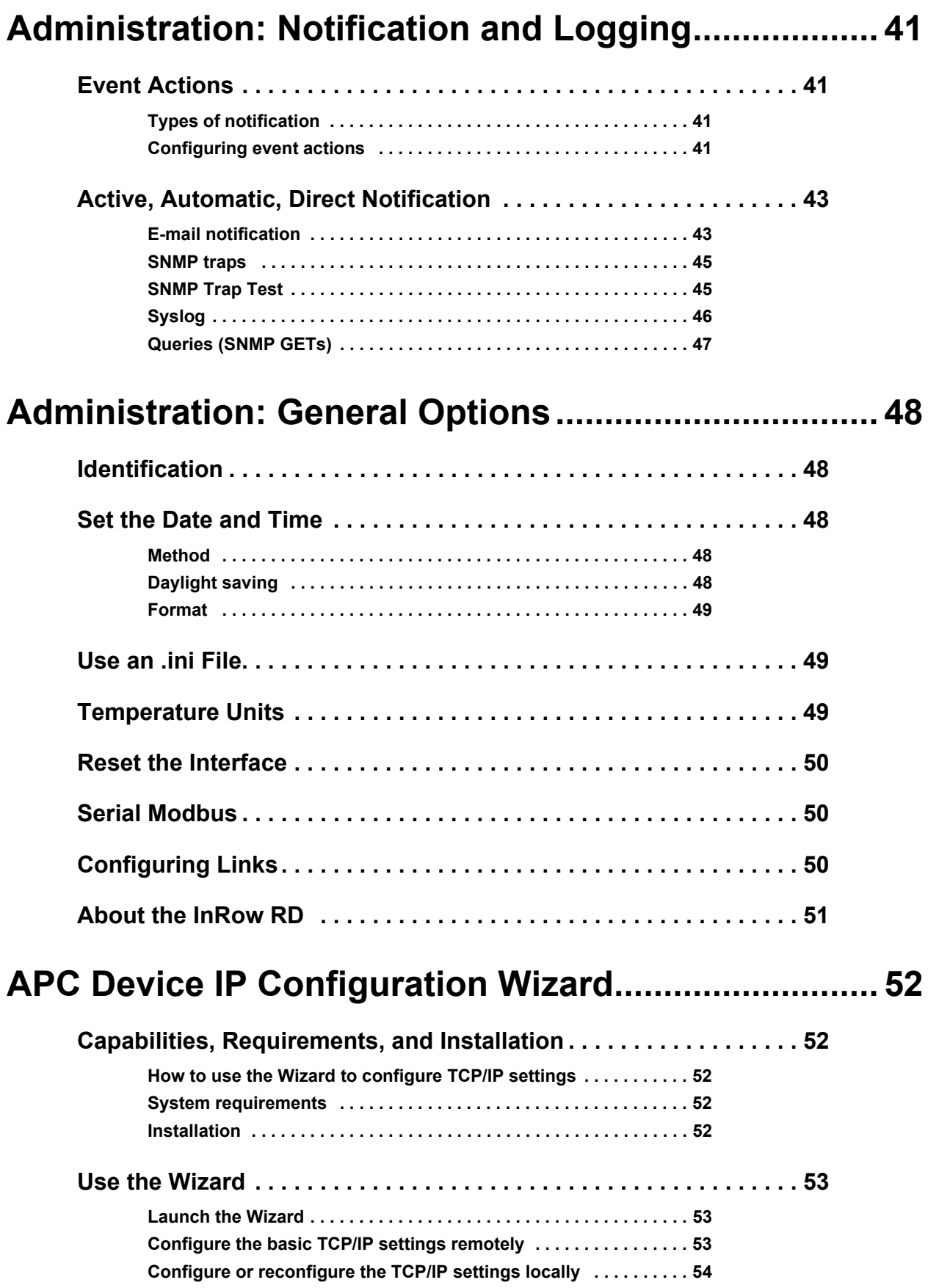

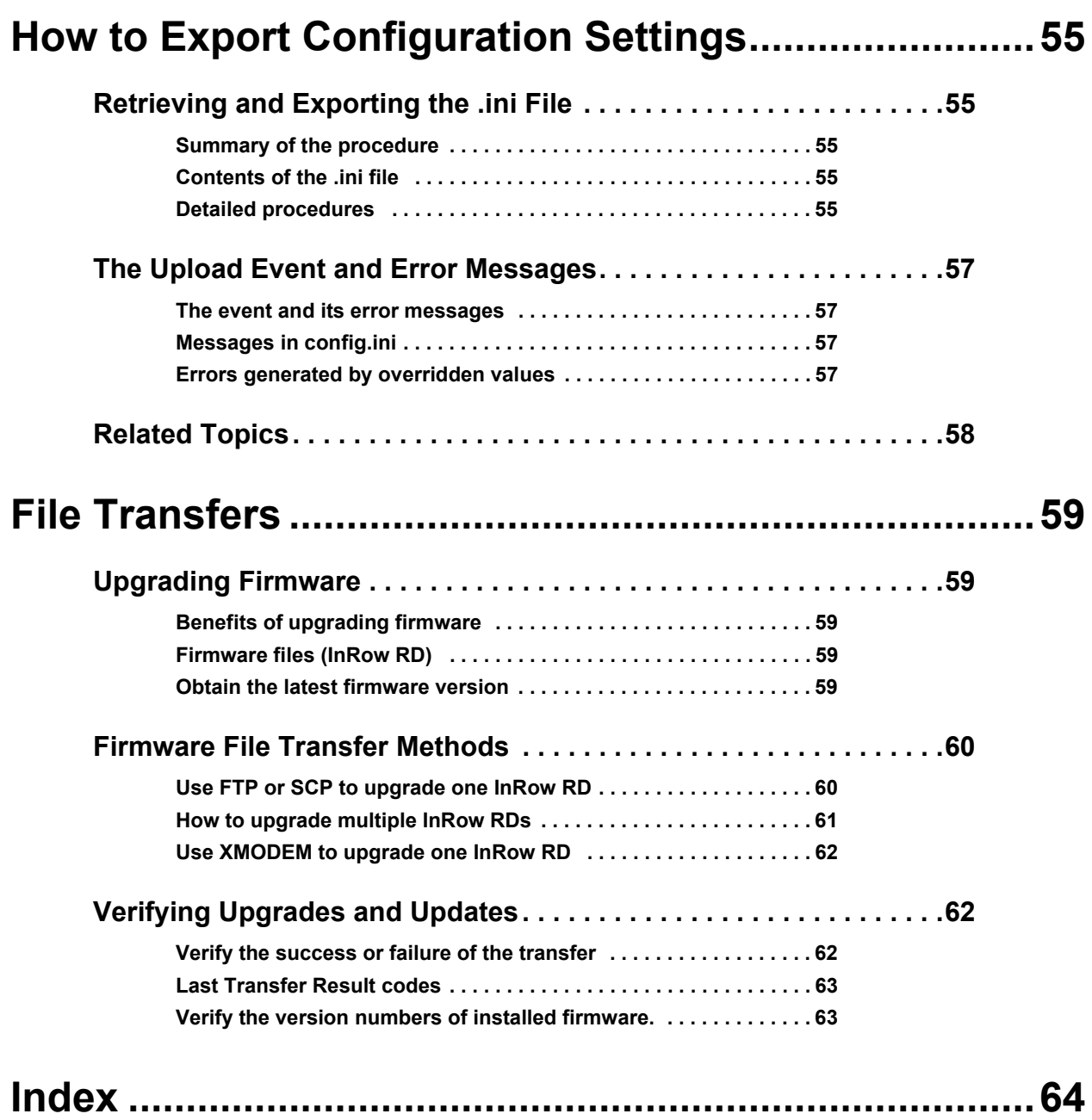

# <span id="page-7-0"></span>**Introduction**

### <span id="page-7-1"></span>**Product Description**

### **Features**

The APC by Schneider Electric InRow RD 100-series and InRow RD 200-series cooling units are modular cooling units that require only one-half the width of a standard enclosure and can be placed in a data center row. The InRow RD provides full management capabilities over a network using Telnet, Secure SHell (SSH), HyperText Transfer Protocol (HTTP), HTTP over Secure Sockets Layer (HTTPS), File Transfer Protocol (FTP), Secure CoPy (SCP), Modbus, and Simple Network Management Protocol (SNMP) versions 1 and 3. The InRow RD also provides the following features:

- Provides temperature monitoring and adapts its cooling output to rectify fluctuations in temperature
- Supports group control, which prevents demand-fighting and provides redundancy
- Enables you to shut down the cooling unit remotely over the network
- Provides output contact monitoring
- Provides the ability to export a user configuration (.ini) file from a configured card to one or more unconfigured cards
- Supports using a Dynamic Host Configuration Protocol (DHCP) or server to provide the network (TCP/IP) values for the InRow RD
- Supports using the APC Remote Monitoring Service (RMS)
- Provides data and event logs
- Enables you to configure notification through event logging (by the InRow RD and Syslog), e-mail, and SNMP traps. You can configure notification for single events or groups of events, based on the severity level or category of events
- Provides a selection of security protocols for authentication and encryption

### <span id="page-7-2"></span>**Initial setup**

You must define three TCP/IP settings for the InRow RD before it can operate on the network:

- IP address of the InRow RD
- Subnet mask
- IP address of the default gateway

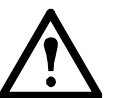

**Caution:** Do not use the loopback address (127.0.0.1) as the default gateway. Doing so disables the card. You must then log on using a serial connection and reset TCP/IP settings to their defaults.

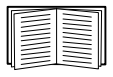

To configure the TCP/IP settings, see the InRow RD *Installation Manual,* available on the APC InRow RD *Utility* CD and in printed form.

For detailed inf[ormation on how to use a DHCP server to configure](#page-35-3) the TCP/IP settings at the InRow RD, see "TCP/IP and Communication Settings" on page 29.

### <span id="page-8-0"></span>**Network management features**

These applications and utilities work with the InRow RD.

- APC InfraStruXure<sup>®</sup> Central for enterprise-level power management and management of APC agents, UPSs, information controllers, and environmental monitors
- APC PowerNet<sup>®</sup> Management Information Base (MIB) with a standard MIB browser to perform SNMP SETs and GETs and to use SNMP traps
- The APC Device IP Configuration Wizard to configure the basic settings of one or more InRow RDs over the network
- The APC Security Wizard to create components needed for high security for the InRow RD when you are using Secure Sockets Layer (SSL) and related protocols and encryption routines

### <span id="page-8-2"></span><span id="page-8-1"></span>**Internal Management Features**

### **Overview**

Use the Web interface or the control console interface to manage the In[Row RD.](#page-17-6)

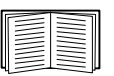

[For more information about t](#page-12-4)he internal user interfaces, see "Web Interface" on page 11 and "Control Console" on page 6.

### <span id="page-8-3"></span>**Access priority for logging on**

Only one user at a time can log on to the InRow RD. The priority for access, beginning with the highest priority, is as follows:

- Local access to the control console from a computer with a direct serial connection to the InRow RD.
- Telnet or Secure SHell (SSH) access to the control console from a remote computer.
- Web access, eit[her directly or throug](#page-43-2)h the InfraStruXure Central.

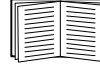

See "SNMP" on page 37 for information about how SNMP access to the InRow RD is controlled.

### <span id="page-8-5"></span><span id="page-8-4"></span>**Types of user accounts**

The InRow RD has three levels of access (Administrator, Device User, and Read-Only User), which are protected by user name and password requirements.

- An Administrator can use all the menus in the Web interface and control console. The default user name and password are both **apc**.
- A Device User can access only the following:
	- In the Web interface, the menus on the **Group** and **Unit** tabs and the event and data logs, accessible under the **Events** and **Data** headings on the left navigation menu of the **Logs** tab.
	- In the control console, the equivalent features and options.

The default user name is **device**, and the default password is **apc**.

- A Read-Only User has the following restricted access:
	- Access through the Web interface only. You must use the Web interface to configure values for the Read-Only User.
	- Access to the same tabs and menus as a Device User, but without the capability to change configurations, control devices, delete data, or use file transfer options. Links to configuration options are visible but disabled, and the event and data logs display no button to clear the log.

The defaul[t user name is](#page-31-5) **readonly**, and the default password is **apc**.

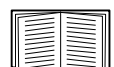

To set **User Name** and **Password** values for the three account types, see "Setting user access" on page 25.

### <span id="page-9-1"></span><span id="page-9-0"></span>**How to Recover from a Lost Password**

You can use a local computer, a computer that connects to the InRow RD or other device through the serial port, to access the control console.

- 1. At the local computer, select a serial port, and disable any service that uses it.
- 2. Connect the provided serial cable from the selected port on the computer to the configuration port at the InRow RD.
- 3. Run a terminal program (such as HyperTerminal®) and configure the selected port for 9600 bps, 8 data bits, no parity, 1 stop bit, and no flow control.
- 4. Press ENTER, repeatedly if necessary, to display the **User Name** prompt. If you are unable to display the **User Name** prompt, verify the following:
	- The serial port is not in use by another application.
	- The terminal settings are correct as specified in step 3.
	- The correct cable is being used as specified in step 2.
- 5. Press the **Reset** button. The Status LED will flash alternately orange and green. Press the **Reset** button a second time immediately while the LED is flashing to reset the user name and password to their defaults temporarily.
- 6. Press ENTER as many times as necessary to redisplay the **User Name** prompt, then use the default, **apc,** for the user name and password. (If you take longer than 30 seconds to log on after the **User Name** prompt is redisplayed, you must repeat step 5 and log on again.)
- 7. From the **Control Console** menu, select **System**, then **User Manager**.
- 8. Select **Administrator**, and change the **User Name** and **Password** settings, both of which are now defined as **apc**.
- 9. Press CTRL+C, log off, reconnect any serial cable you disconnected, and restart any service you disabled.

### <span id="page-10-1"></span><span id="page-10-0"></span>**Status and Link RX/TX LEDs**

### **Status LED**

This LED indicates the status of the InRow RD.

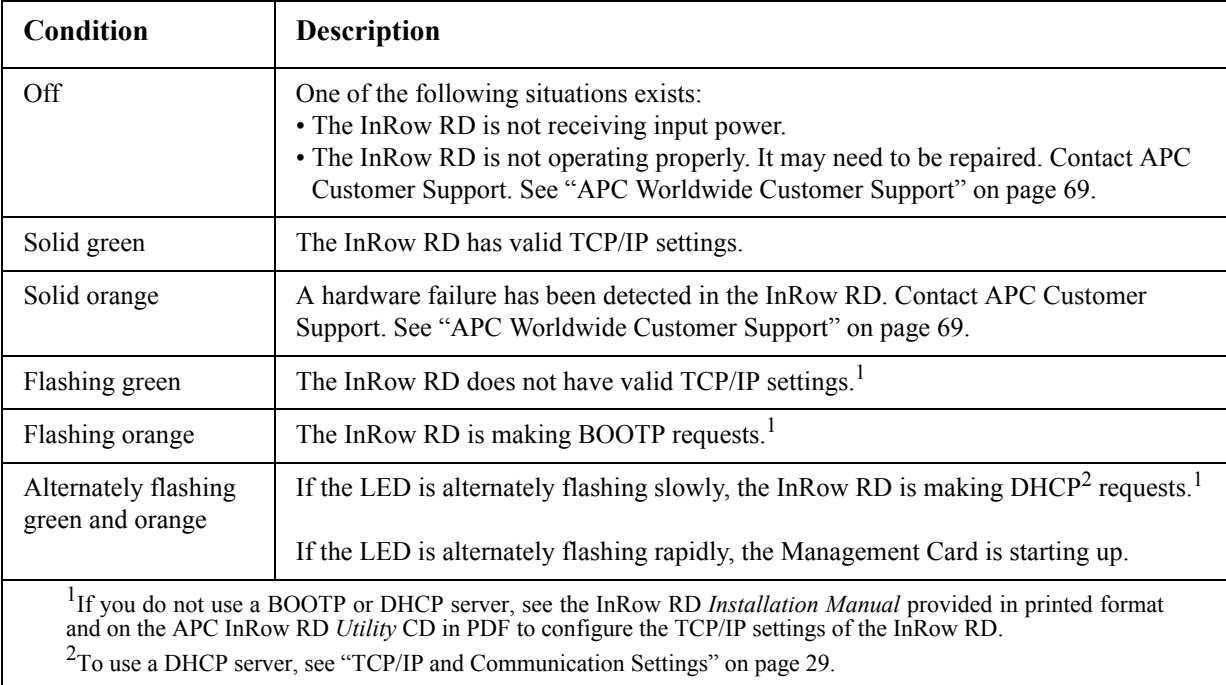

### <span id="page-10-2"></span>**Link-RX/TX (10/100) LED**

This LED indicates the network status of the InRow RD.

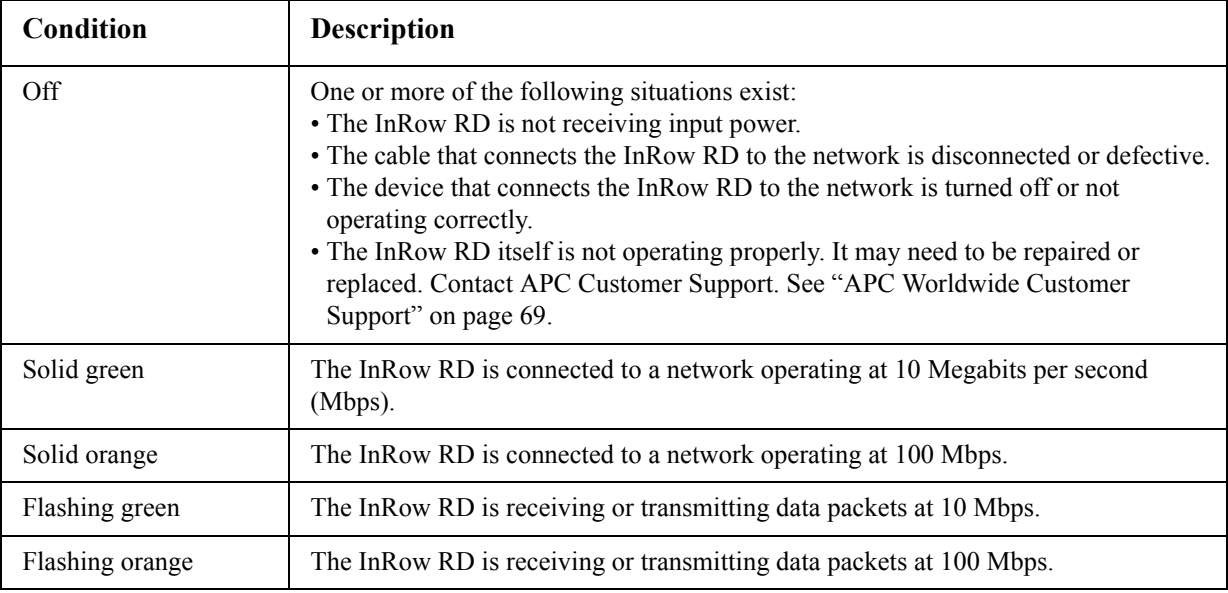

### <span id="page-11-0"></span>**Watchdog Features**

### <span id="page-11-1"></span>**Overview**

To detect internal problems and recover from unanticipated inputs, the InRow RD uses internal, systemwide watchdog mechanisms. When it restarts to recover from an internal problem, a **System: Warmstart** event is recorded in the event log.

#### <span id="page-11-2"></span>**Network interface watchdog mechanism**

The InRow RD implements internal watchdog mechanisms to protect itself from becoming inaccessible over the network. For example, if the InRow RD does not receive any network traffic for 9.5 minutes (either direct traffic, such as SNMP, or broadcast traffic, such as an Address Resolution Protocol [ARP] request), it assumes that there is a problem with its network interface and restarts.

### <span id="page-11-3"></span>**Resetting the network timer**

To ensure that the InRow RD does not restart if the network is quiet for 9.5 minutes, the InRow RD attempts to contact the default gateway every 4.5 minutes. If the gateway is present, it responds to the InRow RD, and that response restarts the 9.5-minute timer. If your application does not require or have a gateway, specify the IP address of a computer that is running on the network most of the time and is on the same subnet. The network traffic of that computer will restart the 9.5-minute timer frequently enough to prevent the InRow RD from restarting.

## <span id="page-12-4"></span><span id="page-12-1"></span><span id="page-12-0"></span>**Control Console**

### <span id="page-12-2"></span>**How To Log On**

### **Overview**

You can use either a local (serial) connection, or a remote (Telnet or SSH) connection with a computer on the same network (LAN) as the InRow RD to access the control console.

Use case-sensitive user name and password entries to log on (by default, **apc** and **apc** for an Administrator, or **device** and **apc** for a Device User). A Read-Only User has no access to the control console.

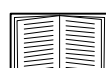

[If you cannot rememb](#page-9-1)er your user name or password, see "How to Recover from a Lost Password" on page 3.

### <span id="page-12-3"></span>**Remote access to the control console**

You can access the control console through Telnet or Secure SHell (SSH). Telnet is enabled by default. Enabling SSH disables Telnet.

To enable or disable these access methods:

- In the Web interface, on the **Administration** tab, select **Network** on the top menu bar, and then the **access** option under **Console** on the left navigation menu.
- In the control console, use the **Telnet/SSH** option of the **Network** menu.

**Telnet for basic access.** Telnet provides the basic security of authentication by user name and password, but not the high-security benefits of encryption.

To use Telnet to access the control console:

1. From a computer on the same network as the InRow RD, at a command prompt, type telnet and the System IP address for the InRow RD (for example, telnet 139.225.6.133, when the InRow RD uses the default Telnet port of 23), and press ENTER.

If the InRow RD uses a non-default port number (from 5000 to 32768), you must include a colon or a space, depending on your Telnet client, between the IP address (or DNS name) and the port number.

2. Enter the user name and password (by default, **apc** and **apc** for an Administrator, or **device** and **apc** for a Device User).

**SSH for high-security access.** If you use the high security of SSL for the Web interface, use Secure SHell (SSH) for access to the control console. SSH encrypts user names, passwords and transmitted data. The interface, user accounts, and user access rights are the same whether you access the control console through SSH or Telnet, but to use SSH, you must first configure SSH and have an SSH client program installed on your computer.

#### <span id="page-13-0"></span>**Local access to the control console**

For local access, use a computer that connects to the InRow RD or other device through the serial port, to access the control console:

- 1. Select a serial port at the computer and disable any service that uses the port.
- 2. Connect the provided serial cable from the selected port on the computer to the configuration port at the InRow RD.
- 3. Run a terminal program (e.g., HyperTerminal), and configure the selected port for 9600 bps, 8 data bits, no parity, 1 stop bit, and no flow control.
- 4. Press ENTER, and at the prompts, enter your user name and password.

### <span id="page-13-1"></span>**Main Screen**

#### <span id="page-13-2"></span>**Sample main screen**

Following is an example of the screen displayed when you log on to the control console at the InRow RD.

```
American Power Conversion Network Management Card AOS vx.x.x
 (c)Copyright 2009 All Rights Reserved InRow RD APP vx.x.x
--------------------------------------------------------------------------
Name : Test Lab 2009 . Date : 11/30/2009
 Contact : Don Adams Time : 5:58:30
Location : Building 3 and User : Administrator
Up Time : 0 Days, 21 Hours, 21 Minutes Stat : P+ N+ A+
 ------- Control Console --------------------------------------------------
      1- Device Manager
      2- Network
      3- System
      4- Logout
       <ESC>- Main Menu, <ENTER>- Refresh, <CTRL-L>- Event Log
```
### <span id="page-13-3"></span>**Information and status fields**

#### **Main screen information fields.**

• Two fields identify the APC operating system (AOS) and application (APP) firmware versions.

Network Management Card AOS v*x.x.x* InRow RD APP v*x.x.x*

• Three fields identify the system name, contact person, and location of the InRow RD. (In the control console, use the **System** menu to set these values.)

Name: Test Lab Contact: Don Adams Location: Building 3 • The **Up Time** field reports how long the InRow RD has been running since it was last turned on or reset.

```
Up Time: 0 Days 21 Hours 21 Minutes
```
• Two fields report when you logged in, by date and time.

Date : 11/30/2009 Time : 5:58:30

• The **User** field reports whether you logged in through the **Administrator** or **Device User** account. (The **Read Only User** account cannot access the Control Console.)

User : Administrator

#### **Main screen status fields.**

• The **Stat** field reports the InRow RD status.

Stat : P+ N+ A+

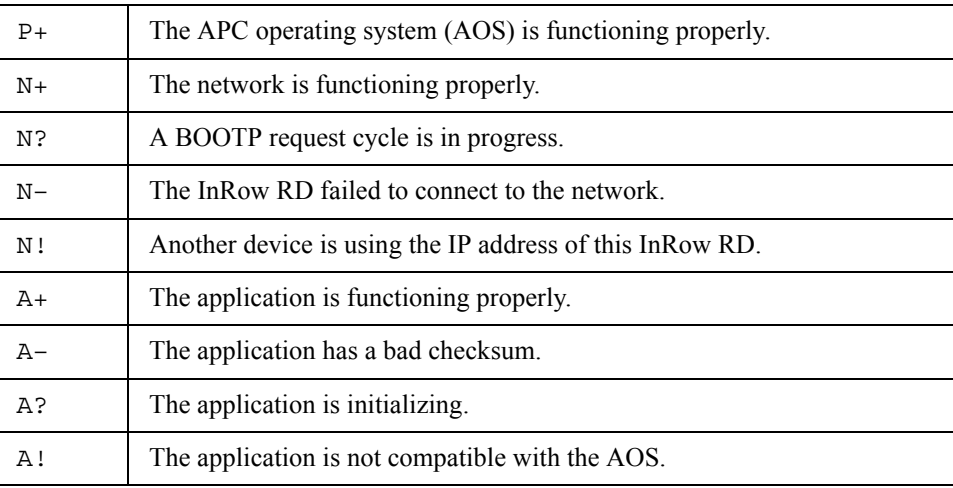

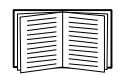

[If P+ is not displayed](#page-75-0), contact APC support staff. See "APC Worldwide Customer Support" on page 69.

### **Control Console Menus**

### <span id="page-15-0"></span>**Overview**

The control console provides options to monitor and configure the InRow RD.

#### <span id="page-15-1"></span>**How to use control console menus**

The menus in the control console list options by number and name. To use an option, type the option's number, press ENTER, and follow any on-screen instructions. If you use an option that changes a setting or value, select **Accept Changes** to save your change before you exit the menu.

While using a menu, you can also do the following:

- Type ? and press ENTER for menu option descriptions if help exists for the menu
- Press ENTER to refresh the menu
- Press ESC to go back to the menu from which you accessed the current menu
- Press CTRL+C to return to the main (**Control Console**) menu
- Press CTRL+D to toggle between menus
- Press CTRL+L to access the event log

#### <span id="page-15-2"></span>**Control console structure**

For menus not specific to the InRow RD but shared among APC network-enabled devices, names and locations of options differ from those of the Web interface. The menu structure in the control console is retained from earlier firmware versions for compatibility with scripts and programs that rely on that structure.

#### <span id="page-15-3"></span>**Main menu**

Use the main **Control Console** menu to access the control console's management features:

- 1- Device Manager
- 2- Network
- 3- System
- 4- Logout

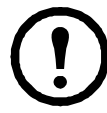

**Note:** When you log on as Device Manager (equivalent to Device User in the Web interface), you can access only the **Device Manager** menus and the **Logout** menu.

#### <span id="page-15-4"></span>**Device Manager menu**

An Administrator or Device User can use the options of the **Device Manager** menu to configure InRow RD parameters and display detailed status.

### <span id="page-16-0"></span>**Network menu**

To perform these tasks, use the options of the **Network** menu:

- Configure the TCP/IP settings of the InRow RD or, if the InRow RD obtains its TCP/IP settings from a server, configure the settings for the type of server (DHCP or BOOTP).
- Use the Ping utility.
- Define settings that affect FTP, Telnet and SSH, the Web interface and SSL, SNMP, e-mail, DNS, and Syslog.

### <span id="page-16-1"></span>**System menu**

To perform these tasks, use the options of the **System** menu:

- Control **Administrator** and **Device Manager** access. (You can control **Read Only User** access by using the Web interface only.)
- Define the **Name**, **Contact**, and **Location** values for the system.
- Set the date and time used by the InRow RD.
- Through the **Tools** option:
	- Restart the InRow RD interface.
	- Reset parameters to their default values.
	- Delete SSH host keys and SSL certificates.
	- Upload an initialization file (.ini file) that has been downloaded from another InRow RD. The current InRow RD then uses the values in that .ini file to configure its own settings.
- Access system information about the InRow RD.

# <span id="page-17-6"></span><span id="page-17-1"></span><span id="page-17-0"></span>**Web Interface**

### <span id="page-17-2"></span>**Introduction**

### **Overview**

The Web interf[ace provides option](#page-40-1)s to manage the InRow RD.

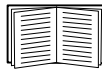

See "Web" on page 34 for information on how to select, enable, and disable the protocols that control access to the Web interface and to define the Web-server ports for the protocols.

### <span id="page-17-3"></span>**Supported Web browsers**

You can use Microsoft<sup>®</sup> Internet Explorer (IE) 5.5 and higher (on Windows operating systems only) or Mozilla Firefox 1.x or higher (on all operating systems) to access the InRow RD through its Web interface. Other commonly available browsers may work but have not been fully tested by APC.

The InRow RD cannot work with a proxy server. Therefore, before you can use a Web browser to access its Web interface, you must do one of the following:

- Configure the Web browser to disable the use of a proxy server for the InRow RD.
- Configure the proxy server so that it does not proxy the specific IP address of the InRow RD.

### <span id="page-17-5"></span><span id="page-17-4"></span>**How to Log On**

### **Overview**

You can use the DNS name or System IP address of the InRow RD for the URL address of the Web interface. Use your case-sensitive user name and password to log on. The default user name differs by account type:

- **apc** for an Administrator
- **device** for a Device User
- **readonly** for a Read-Only User

The default password is **apc** for all three account types.

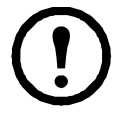

**Note:** If you are using HTTPS (SSL/TSL) as your access protocol, your logon credentials are compared with information in a server certificate. If the certificate was created with the APC Security Wizard, and an IP address was specified as the common name in the certificate, you must use an IP address to log on to the InRow RD. If a DNS name was specified as the common name on the certificate, you must use a DNS name to log on.

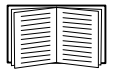

[For info](#page-19-0)rmation about the Web page that displays when you log on, see "Home Page" on page 13.

### <span id="page-18-0"></span>**URL address formats**

Type the DNS name or IP address of the InRow RD in the URL address field of the Web browser and press ENTER. When you specify a non-default Web server port in Internet Explorer, you must include http:// or https:// in the URL.

#### **Common browser error messages at log-on.**

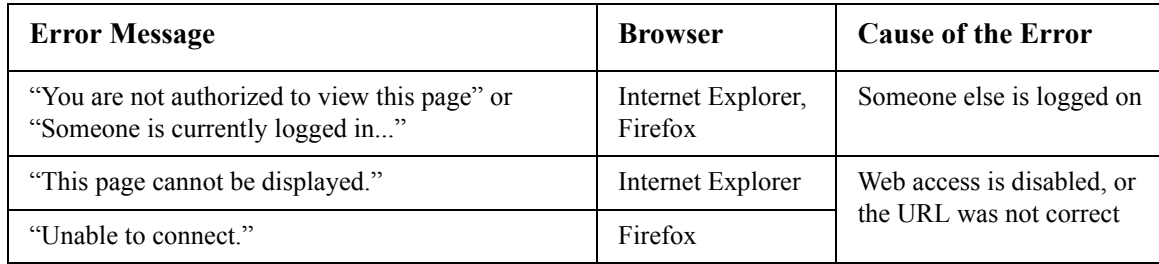

#### **URL format examples.**

- For a DNS name of Web1:
	- http://Web1 if HTTP is your access mode
	- https://Web1 if HTTPS (HTTP with SSL) is your access mode
- For a System IP address of 139.225.6.133 and the default Web server port (80):
	- http://139.225.6.133 if HTTP is your access mode
	- https://139.225.6.133 if HTTPS (HTTP with SSL) is your access mode
- For a System IP address of 139.225.6.133 and a non-default Web server port (5000):
	- http://139.225.6.133:5000 if HTTP is your access mode

– https://139.225.6.133:5000 if HTTPS (HTTP with SSL) is your access mode.

### <span id="page-19-0"></span>**Home Page**

### <span id="page-19-1"></span>**Overview**

On the **Overview** page of the **Home** tab, displayed when you log on to the Web interface, you can view active alarm conditions and the most recent events recorded in the event log.

**Quick status icons.** At the upper right corner of every page, one or more icons and accompanying text indicate the current operating status of the InRow RD and the number of active alarms of that severity:

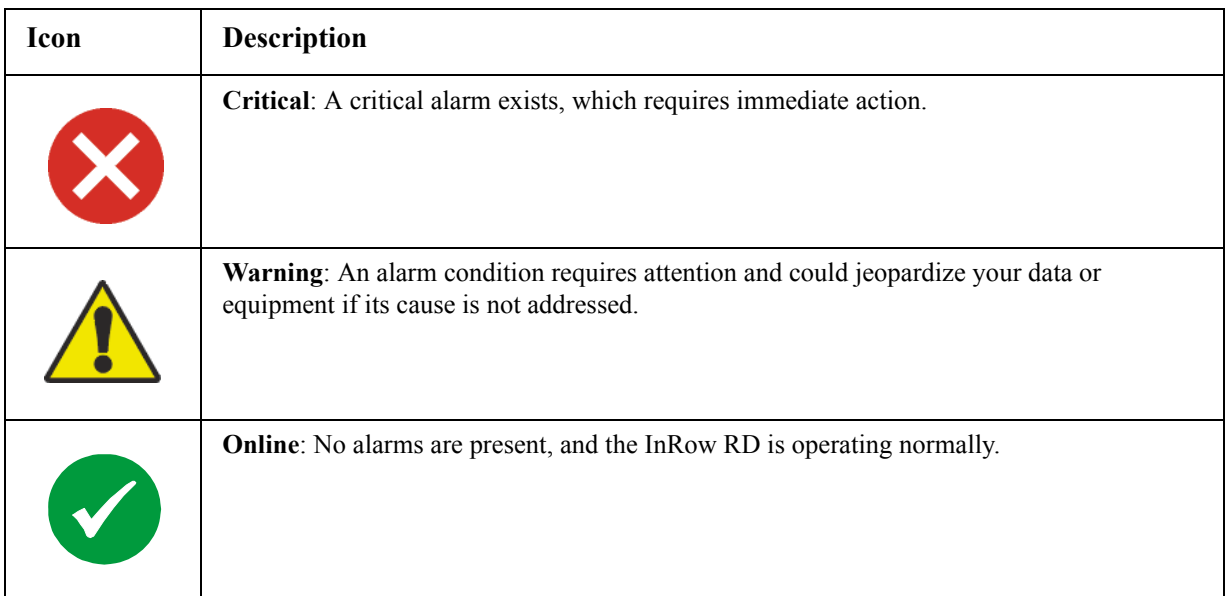

**Active Alarms.** The **Active Alarms** section of the **Overview** page summarizes the status of the InRow RD:

- The **Online** icon displays if no alarms exist.
- One or both of the other icons (**Critical** and **Warning**) display if any alarms exist, and after each icon, the number of active alarms of that severity.

To return to the **Home** page to view its summary of InRow RD status, including the active alarms, click a quick status icon on any page of the interface.

**Group.** The **Group** section lists the cooling output provided by the group, the target temperatures for air entering and leaving the InRow RD, and the highest and lowest recorded temperatures of air entering and leaving the InRow RDs in the group. Click **More Status** to view additional overview information about the group.

**Unit.** The Unit section displays the name and location of the cooling unit, and lists its operating mode, the cooling output it is providing, and the temperature of air entering the unit enclosure. Click More Status to view additional overview information about the unit.

**Recent Device Events.** The **Recent Device Events** section displays, in reverse chronological order, the events that occurred most recently and the dates and times they occurred. Click **More Events** to view the entire event log.

### <span id="page-19-2"></span>**Alarm Status**

From the **Home** tab, click **Alarm Status** on the top menu bar to view the severity and description of each active alarm or to clear all of the active group and unit alarms.

### <span id="page-20-1"></span><span id="page-20-0"></span>**How to Use the Tabs, Menus, and Links**

### **Tabs**

In addition to the tab for the **Home** page, the following tabs are displayed. Click a tab to display a set of menu options:

- **Group**: View the status of all InRow RDs in the group. View active alarms and recent events. Configure thresholds and other parameters related to the group.
- **Unit**: Display InRow RD status, configure InRow RD parameters, configure and schedule maintenance, and view information about the InRow RD.
- **Logs**: View and configure event and data logs.
- **Administration**: Configure security, network connection, notification, and general settings.

#### <span id="page-20-2"></span>**Menus**

**Left navigation menu.** Each tab (except the tab for the home page) has a left navigation menu, consisting of headings and options:

- If a heading has indented option names below it, the heading itself is not a navigational link. Click an option to display or configure parameters.
- If a heading has no indented option names, the heading itself is the navigational link. Click the heading to display or configure parameters.

**Top menu bar.** The **Administration** tab has a selection of menu options on the top menu bar. Select one of the menu options to display its left navigation menu.

### <span id="page-20-3"></span>**Quick Links**

At the lower left on each page of the interface, there are three configurable links. By default, the links access the URLs for these Web pages:

- **Link 1**: The home page of the APC Web site.
- **Link 2**: Demonstrations of APC Web-enabled products.
- **Link 3**: Information on APC Re[mote Monitoring Services.](#page-56-3)

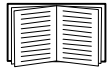

To reconfigure the links, see "Configuring Links" on page 50.

# <span id="page-21-0"></span>**Group and Unit Configuration**

### <span id="page-21-1"></span>**Viewing and Configuring Group Settings**

### <span id="page-21-2"></span>**Overview page**

The **Overview** page, which displays by default the first time you select the **Group** tab, provides basic group status information.

- **Cool Setpoint**—The target value for the air temperature. A Cool setpoint equal or above the Supply Air Setpoint indicates that the group is operating normally. The Cool Setpoint should be set a few degrees above the Supply Air Setpoint when operating in the InRow mode.
- **Supply Air Setpoint**—The target value for air leaving the cooling units in the group. The Supply Air Setpoint should be set a few degrees below the Cool Setpoint to ensure that the group is operating normally.
- **Air Flow**—The amount of air flow provided by the group.
- **Maximum Return Air Temperature**—The highest return temperature recorded in the group.
- **Minimum Return Air Temperature**—The lowest return temperature recorded in the group.
- **Cool Output**—The actual cooling output of the group.
- **Cool Demand**—The amount of cooling the group requires from the units to maintain the Cool Setpoint.

### <span id="page-21-3"></span>**Setpoints page**

Use the **Setpoints** page to configure the temperature setpoints, capacity control mode, and fan speed mode for the cooling group.

- **Cool Setpoint**—The target value for the air temperature. The Cool Setpoint value must be equal to or greater than the Supply Air Setpoint value.
- **Cool Deadband**—The hysteresis value that prevents the unit from turning on and turning off too rapidly. For a cooling unit to activate its compressor, the air temperature must exceed the Cool Setpoint plus the Cool Deadband.
- **Supply Air Setpoint**—The target value for air leaving the cooling units in the group. The Supply Air Setpoint value must be equal to or below the Cool Setpoint value.
- **Capacity Control**—The method the units will use to regulate the cooling demand. **Discrete** is used for the Spot Cooling configuration mode only. Use **Proportional** for all othe configuration modes.
	- **Proportional Mode**—The unit modulates the fan speeds and Hot Gas Bypass Valve (HGBV) to match the cooling output to the load demand, so the compressor turns off less frequently.
	- **Discrete Mode**—The unit runs the fans at a set speed with the HGBV fully closed. The unit activates the compressor when the Return Air Temperature reaches the Cool Setpoint plus the Cool Deadband. The unit deactivates the compressor when the Return Air Temperature reaches the Cool Setpoint.
- **Fan Speed Preference** The preferred fan speed for normal operation of the cooling unit. Selecting the RACS or HACS mode sets the desired temperature difference between the rack inlet air temperature and the rack outlet air temperature.
- **Fan Speed Control** (Spot Proportional, In-Row, RACS or HACS cooling modes)—The method the units will use to control fan speed, **Automatic** or **Manual**.

– **Automatic**—The unit controls the evaporator fan speed based on cooling demand.

– **Manual**—The evaporator fan speed is fixed at a constant speed. Use the **Fan Speed Preference** setting to define the default speed.

### <span id="page-22-0"></span>**Configuration page**

Use the settings on the Configuration page to define how the units will divide the cooling load:

• **Number of Units in Group**—Specify the number of units in the group. Valid values are 1–12.

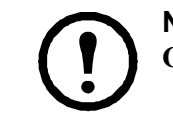

**Note:** If you only have one air conditioner, select **1** from the **Number of Units in Group** drop-down list and define the group settings.

- **Number of Backup Units**—Specify the number of backup units in the group. Valid values are 0–11.
- **Run-Time Balancing Enable—Enable this option (the default setting) to balance the unit run** time across the units in the group and to ensure that all units have consistent operating time. Disable this option if the unit is using the Spot Cooling mode.
- **Load Assist Enable**—Define whether the backup units will assist the primary units when the cooling demand exceeds the cooling output capacity of the primary units.
- **Configuration Type**—The air flow control strategy the Group uses. You can change this setting only when all of the units in the group are in Standby mode.
	- **Spot**—The unit regulates the Return Air Temperature. The Rack Inlet Air Temperature sensor is ignored for control purposes. Use this option for standalone units only.
	- **Rack Air Containment System** (RACS)—Air flow in the enclosure is controlled by a ducting system fitted to the enclosure.
	- **Hot Aisle Containment System** (HACS)—Air flow in the room is controlled by enclosing the hot air aisle.
	- **In-Row**—Air flow is horizontal to allow in-row operation of cooling solutions. (Backup and Load Assist functions are disabled in InRow mode.)

Only an APC Field Service Engineer may change these values:

- **Cool Gain "P"**—Set the proportional multiplier to correct for differences between the selected control sensor's actual temperature and the setpoint.
- **Cool Reset Rate "I"**—Set the integral multiplier to correct for the proportional offset.
- **Cool Derivative "D"**—Set the derivative multiplier to counteract overshoot and droop during changes in the room load.

#### <span id="page-22-1"></span>**Units page**

View a list of units in the group. For each unit, view its location, unit-type, application firmware version, and IP address.

To ensure optimal group performance, confirm that the units use the same application firmware version.

The value InRow RD should always display in the unit-type field. You can group InRow RD 100-series and InRow RD 200-series units, but do not attempt to connect other cooling-unit models to the group. Doing so may cause communication problems and prevent the group from operating correctly.

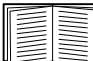

To configure the name and location of a unit, see "Identification" on page 18.

### <span id="page-23-1"></span><span id="page-23-0"></span>**Viewing and Configuring Unit Settings**

### **Status > Overview page**

The **Overview** page, which displays by default the first time you select the **Unit** tab, provides basic unit status information.

- **Operating Mode**—The current operating mode of the unit:
	- **On**—The unit is providing cooling.
	- **Standby**—The user turned off the cooling functions of the unit, or the input contact is in an abnormal state.
	- **Idle**—The unit is not providing cooling because it has active alarms.
	- **Refrig**—The unit is in Refrigerant Fill mode.
- **Compressor State**—The present operating status (on or off) of the compressor for this unit.
- **Cool Output**—The amount of cooling provided by the unit.
- **Cool Demand**—The amount of cooling that is currently required.
- **Rack Inlet Temperature**—The temperature of air entering the enclosure.
- **Supply Air Temperature**—The temperature of air leaving the unit.
- **Return Air Temperature**—The temperature of air entering the unit.
- **Suction Temperature**—The temperature of the low pressure (suction) refrigerant line.
- **Air Flow**—The amount of air that must flow through the evaporator to maintain the setpoint temperature.
- **Fan Speed**—The speed of the fans that regulate air flow through the evaporator.
- **Fluid Valve Position (ACRD100)**—The position of the valve that regulates fluid flow through the unit (0% indicates that the valve is fully closed and 100% indicates that it is fully opened).
- **Hot Gas Bypass Valve Position (ACRD200)**—The position of the valve that regulates hot gas bypass (0% indicates that the valve is fully closed and 100% indicates that it is fully opened).

### <span id="page-24-0"></span>**Status > Detailed Status page**

- **Input State**—The current state of the input contact. If the input contact is in an abnormal state, an alarm occurs and the unit changes its operating mode to Standby.
- **Output State**—The current state of the output relay. An alarm will cause the output relay to change from its normal state.
- **OHE Input State**—The current state of the Outside Heat Exchanger (OHE) input. An alarm is generated if the current state differs from the configured normal state.
- **OHE Output State**—The current state of the OHE output.
- **Filter Differential Pressure**—The difference in pressure on either side of the air filters. A high differential pressure could indicate a clogged filter.
- **Suction Pressure**—The pressure of the low pressure (suction) refrigerant line.
- **Discharge Pressure**—The pressure of the high pressure (discharge) refrigerant line.
- **Superheat Temperature**—The difference between the suction temperature and the evaporator dew point temperature.

#### <span id="page-24-1"></span>**Identification page**

**Factory Information.** This information is useful to APC Customer Support in helping to troubleshoot any problems you may be having with this unit.

- **Model Number**—The model number of the unit.
- **Serial Number**—The serial number of the unit.
- **Controller Firmware**—The version of the controller firmware.
- **Hardware Revision**—The version of the hardware.
- **Date of Manufacture**—The date on which the manufacture of this device was completed.

**Identification.** This information identifies the unit on the Overview page of the Home tab.

- **Name**—The name to assign to the unit.
- **Location**—The physical location of the unit.

### <span id="page-24-2"></span>**Run Hours page**

View the number of hours the unit and its components have been in operation. The air filter, fans, condensate pump, compressor, and upper and lower fan power supplies require routine maintenance. After you perform maintenance on a component, select its **Reset** check box and click **Apply** to reset the run-hours to zero (0).

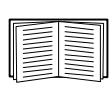

For informat[ion about routine maintenan](http://www.apc.com)ce, see the *Operation Manual* for your unit, provided on the *Utility* CD or the APC Web site, **www.apc.com**.

### <span id="page-24-3"></span>**Service Intervals page**

Define the number of weeks after which an air filter must be cleaned or replaced (18 weeks, by default). By default, the unit generates an alarm when the interval expires. To disable the alarm, clear the **Alarm** check box and click **Apply**.

### <span id="page-25-0"></span>**Thresholds page**

**Sensor Values.** View the temperature values reported by these sensors:

- **Rack Inlet Temperature**—The temperature of air entering the enclosure on which the Rack Inlet Temperature Sensor is installed.
- **Supply Air Temperature**—The temperature of air leaving the unit.
- **Return Air Temperature**—The temperature of air entering the unit.

**Thresholds.** Configure the temperature thresholds:

- **Rack Inlet High Temperature**—Specify the high-temperature threshold. If air entering the enclosure is above this temperature, the unit generates an alarm.
- **Supply Air High Temperature**—Specify the high temperature threshold for air leaving the unit. If the temperature exceeds this threshold, the unit generates an alarm.
- **Return Air High Temperature**—Specify the high temperature threshold for air entering the unit. If the temperature exceeds this threshold, the unit generates an alarm.

#### <span id="page-25-1"></span>**Configuration page**

Configure the startup delay, define the normal state of input contacts and output relays that affect the behavior of the unit, define how the unit will respond when an alarm condition is detected, and specify the units of measure the unit will use.

- **Startup Delay**—Set the delay that begins when power is applied and ends when the unit starts. Valid values are 0 to 999 seconds.
- **Idle on Leak Detect**—Idle the unit when a leak is detected. By default, this feature is not activated.
- **Input Normal State**—Define the normal state of the input, open or closed. The unit changes its operating mode to Standby when the input is not in its normal state.
- **Output Normal State**—Define the normal state of the output, open or closed. When one or more alarms are present on the output source, the output will be set to its abnormal state.
- **Output Source**—Define the type of alarm that will change the state of the output.
- **OHE Input Normal State**—Define the normal state of the Outside Heat Exchanger (OHE), open or closed. An alarm is generated if the current state differs from the configured normal state.
- **Unit Role Override**—When set to Automatic (the default setting), the system defines whether this unit is used as a primary or redundant unit. When set to Forced On, the unit is always a primary unit.
- **Idle on Cool Fail—Idle** the unit when the supply temperature exceeds 90°F (32.2°C) for a maximum of five minutes. The time limit decreases as the temperature rises. By default, this feature is enabled.
- **Display Units**—Define whether this interface will display Metric or US units of measure

### <span id="page-26-1"></span><span id="page-26-0"></span>**Use the Event and Data Logs**

### **Event log**

### **Path: Logs > Events >** *options*

You can view, filter, or delete the event log. By default, the log displays all events recorded during the last two days, in reverse chronological order.

For lists of all configurable events and their current configuration, select the **Administration** tab, **Notification** on the top menu bar, and **by event** under **Event Actions** on the left navigation menu.

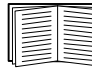

See "Configuring by event" on page 42.

### **To display the event log (Logs > Events > log):**

- By default, view the event log as a page of the Web interface. The most recent event is recorded on page 1. In the navigation bar below the log:
	- Click a page number to open a specific page of the log.
	- Click **Previous** or **Next** to view the events recorded immediately before or after the events listed on the open page.
	- Click **<<** to return to the first page or click **>>** to view the last page of the log.
- To see the listed events on one page, click **Launch Log in New Window** from the event log page to display a full-screen view of the log.

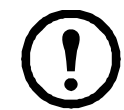

**Note:** In your browser's options, JavaScript<sup>®</sup> must be enabled for you to use the **[Launch Log in New Window](#page-29-0)** button.

You can also use FTP or SCP to view the event log. See "How to use FTP or SCP to retrieve log files" on page 23.

### **To filter the log (Logs > Events > log):**

• **Filtering the log by date or time:** To display the entire event log, or to change the number of days or weeks for which the log displays the most recent events, select **Last**. Select a time range from the drop-down menu, then click **Apply**. The filter configuration is saved until the InRow RD restarts.

To display events logged during a specific time range, select **From**. Specify the beginning and ending times (using the 24-hour clock format) and dates for which to display events, then click **Apply**. The filter configuration is saved until the InRow RD restarts.

• **Filtering the log by event**: To specify the events that display in the log, click **Filter Log**. Clear the checkbox of an event category or alarm severity level to remove it from view. Text at the upper right corner of the event log page indicates that a filter is active.

As Administrator, click **Save As Default** to save this filter as the default log view for all users. If you do not click **Save As Default**, the filter is active until you clear it or until the InRow RD restarts.

To remove an active filter, click **Filter Log**, then **Clear Filter (Show All)**.

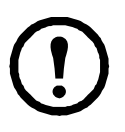

**Note:** Events are processed through the filter using **OR** logic.

- Events that you do not select from the **Filter By Severity** list never display in the filtered event log, even if the event occurs in a category you selected from the **Filter by Category** list.
- Events that you do not select from the **Filter by Category** list never display in the filtered event log, even if devices in the category enter an alarm state you selected from the **Filter by Severity** list.

### **To delete the log (Logs > Events > log):**

To delete all events recorded in the log, click **Clear Log** on the Web page that displays the log. Deleted events cannot be retrieved.

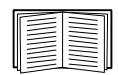

To [disable the logging of events based o](#page-48-0)n their assigned severity level or their event category, see "Configuring by group" on page 42.

### **To configure reverse lookup (Logs > Events > reverse lookup):**

Reverse lookup is disabled by default. Enable this feature unless you have no DNS server configured or have poor network performance because of heavy network traffic.

With reverse lookup enabled, when a network-related event occurs, both the IP address and the domain name for the networked device associated with the event are logged in the event log. If no domain name entry exists for the device, only its IP address is logged with the event. Since domain names generally change less frequently than IP addresses, enabling reverse lookup can improve the ability to identify addresses of networked devices that are causing events.

### <span id="page-27-0"></span>**Data log**

### **Path: Logs > Data >** *options*

View a log of measurements about the InRow RD. Each entry is listed by the date and time the data was recorded.

### **To display the data log (Logs > Data > log):**

- By default, view the data log as a page of the Web interface.
- To see the listed data on one page, click **Launch Log in New Window** from the data log page to display a full-screen view of the log.

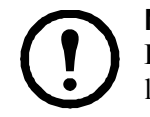

**Note:** [In your browser's options, JavaScript](#page-29-0)<sup>®</sup> must be enabled for you to use the **Launch Log in New Window** button. You can also use FTP or SCP to view the event log. See "How to use FTP or SCP to retrieve log files" on page 23.

### **To filter the log by date or time (Logs > Data > log):**

To display the entire data log, or to change the number of days or weeks for which the log displays the most recent events, select **Last**. Select a time range from the drop-down menu, then click **Apply**. The filter configuration is saved until the device restarts.

To display data logged during a specific time range, select **From**. Specify the beginning and ending times (using the 24-hour clock format) and dates for which to display data, then click **Apply**. The filter configuration is saved until the device restarts.

#### **To delete the data log:**

To delete all data recorded in the log, click **Clear Data Log** on the Web page that displays the log. Deleted data cannot be retrieved.

### **To set the data collection to graphing (Logs > Data > graphing):**

Use this option to create an interactive data graph. Select a maximum of four data parameters from the **Graph Data** pull down menu. Choose a time frame from the **Graph Time** pull down menu or enter a date range in the **From** and **To** fields. Click **Apply** to generate the graph.

Click **Launch Graph in New Window** to launch the graph in a new browser window that provides a full-screen view.

Use the zoom tool above the graph to magnify the data shown on the screen. You can also click on any point in the graph to center and magnify that point on the screen. Use the left or right arrows above the graph to navigate through the data displayed in the magnified graph. Hover over any horizontal line in the graph to view the date, time and Y-axis value for that data record.

### **To set the data collection interval (Logs > Data > interval):**

Define, in the **Log Interval** setting, how frequently data is sampled and stored in the data log, and view the calculation of how many days of data the log can store, based on the interval you selected. When the log is full, the older entries are deleted. To avoid automatic deletion of older data, enable and configure data log rotation, described in the next section.

### **To configure data log rotation (Logs > Data > rotation):**

Set up a password-protected data log repository on a specified FTP server. Enabling rotation causes the contents of the data log to be appended to the file you specify by name and location. Updates to this file occur at the upload interval you specify.

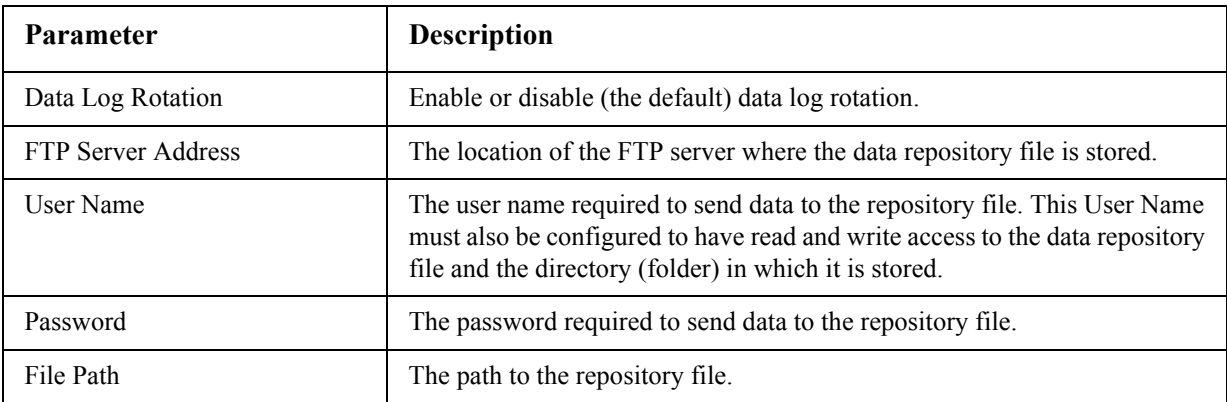

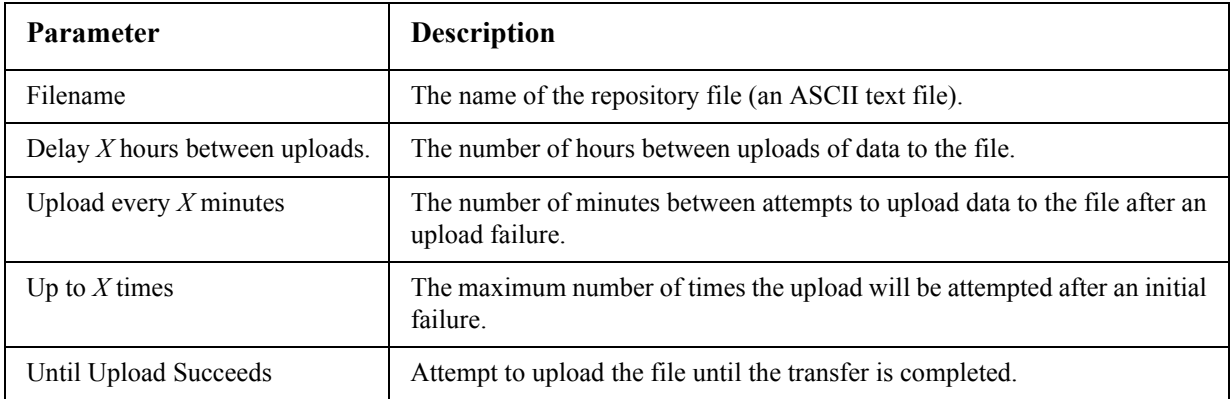

### <span id="page-29-0"></span>**How to use FTP or SCP to retrieve log files**

An Administrator or Device User can use FTP or SCP to retrieve a tab-delineated event log file (*event.txt*) or data log file (*data.txt*) and import it into a spreadsheet.

- The file reports all events or data recorded since the log was last deleted or (for the data log) truncated because it reached maximum size.
- The file includes information that the event log or data log does not display.
	- The version of the file format (first field)
	- The date and time the file was retrieved
	- The **Name**, **Contact**, and **Location** values and IP address of the InRow RD
	- The unique **Event Code** for each recorded event (*event.txt* file only)

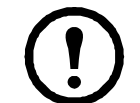

**Note:** The InRow RD uses a four-digit year for log entries. You may need to select a four-digit date format in your spreadsheet application to display all four digits.

If you are using the encryption-based security protocols for your system, use Secure CoPy (SCP) to retrieve the log file.

If you are using unencrypted authentication methods for the security of your system, use FTP to retrieve the log file.

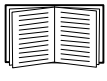

See the *Security Handbook*, available on the *Utility* CD provided with your InRow RD or on the APC Web site (**www.apc.com**), for information on available protocols and methods for setting up the type of security you need.

**To use SCP to retrieve the files.** To use SCP to retrieve the *event.txt* file, use the following command:

```
scp username@hostname_or_ip_address:event.txt ./event.txt
```
To use SCP to retrieve the *data.txt* file, use the following command:

```
scp username@hostname_or_ip_address:data.txt ./data.txt
```
**To use FTP to retrieve the files.** To use FTP to retrieve the *event.txt* or *data.txt* file:

1. At a command prompt, type ftp and the IP address of the InRow RD, and press ENTER.

If the **Port** setting for the **FTP Server** option (set through the **Network** menu of the **Administration** tab) has been changed from its default (**21**), you must use the non-default value in the FTP command. For Windows FTP clients, use the following command, including spaces. (For some FTP clients, you must use a colon instead of a space between the IP address and the port number.)

```
ftp>open ip_address port_number
```
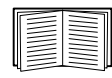

[To set a non-default](#page-46-1) port value to enhance security for the FTP Server, see "FTP Server" on page 40. You can specify any port from 5001 to 32768.

- 2. Use the case-sensitive **User Name** and **Password** for Administrator or Device User to log on. For Administrator, **apc** is the default for **User Name** and **Password**. For the Device User, the defaults are **device** for **User Name** and **apc** for **Password**.
- 3. Use the **get** command to transmit the text of a log to your local drive.

```
ftp>get event.txt
or
```
ftp>**get data.txt**

4. You can use the **del** command to clear the contents of either log.

```
ftp>del event.txt
```
or

ftp>**del data.txt**

You will not be asked to confirm the deletion.

- If you clear the data log, the event log records a deleted-log event.
- If you clear the event log, a new *event.txt* file records the event.
- 5. Type quit at the ftp> prompt to exit from FTP.

### <span id="page-31-5"></span><span id="page-31-2"></span><span id="page-31-1"></span><span id="page-31-0"></span>**Local Users**

### **Setting user access**

### **Path: Administration > Security > Local Users >** *options*

You set the case-sensitive user name and password for each account type in the same manner. Maximum length is 10 characters for a user name and 32 characters for a password. Blank passwords (passwords with no characters) are not allowed.

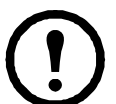

**Note:** For information on the permissi[ons granted to each account type \(A](#page-8-5)dministrator, Device User, and Read-Only User, see "Types of user accounts" on page 2.

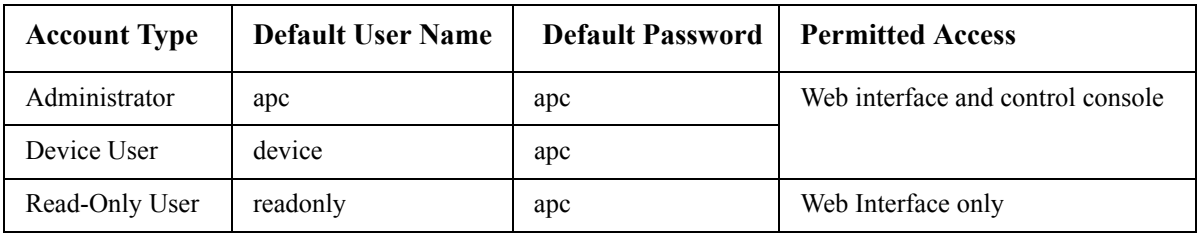

### <span id="page-31-4"></span><span id="page-31-3"></span>**Remote Users**

### **Authentication**

### **Path: Administration > Security > Remote Users > Authentication Method**

Use this option to select how to administer remote access to the InRow RD.

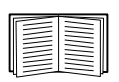

For infor[mation about loc](http://www.apc.com)al authentication (not using the centralized authentication of a RADIUS server), see the *Security Handbook,* available on the *Utility* CD and on the APC Web site, **www.apc.com**.

APC supports the authentication and authorization functions of RADIUS (Remote Authentication Dial-In User Service).

- When a user accesses the InRow RD that has RADIUS enabled, an authentication request is sent to the RADIUS server to determine the user's permission level.
- RADIUS user names used with the InRow RD are limited to 32 characters.

Select one of the following:

- **Local Authentication Only**: RADIUS is disabled. Local authentication is enabled.
- **RADIUS, then Local Authentication**: RADIUS and local authentication are enabled. Authentication is requested from the RADIUS server first. If the RADIUS server fails to respond, local authentication is used.
- **RADIUS Only**: RADIUS is enabled. Local authentication is disabled.

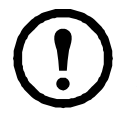

**Note:** If **RADIUS Only** is selected, and the RADIUS server is unavailable, improperly identified, or improperly configured, you must use a serial connection to the control console and change the **Access** setting to **Local Authentication Only** or **RADIUS, then Local Authentication** to regain access.

### <span id="page-32-0"></span>**RADIUS**

#### **Path: Administration > Security > Remote Users > RADIUS**

Use this option to do the following:

- List the RADIUS servers (a maximum of two) available to the InRow RD and the time-out period for each.
- Click **Add Server**, and configure the parameters for authentication by a new RADIUS server:
- Click a listed RADIUS server to display and modify its parameters.

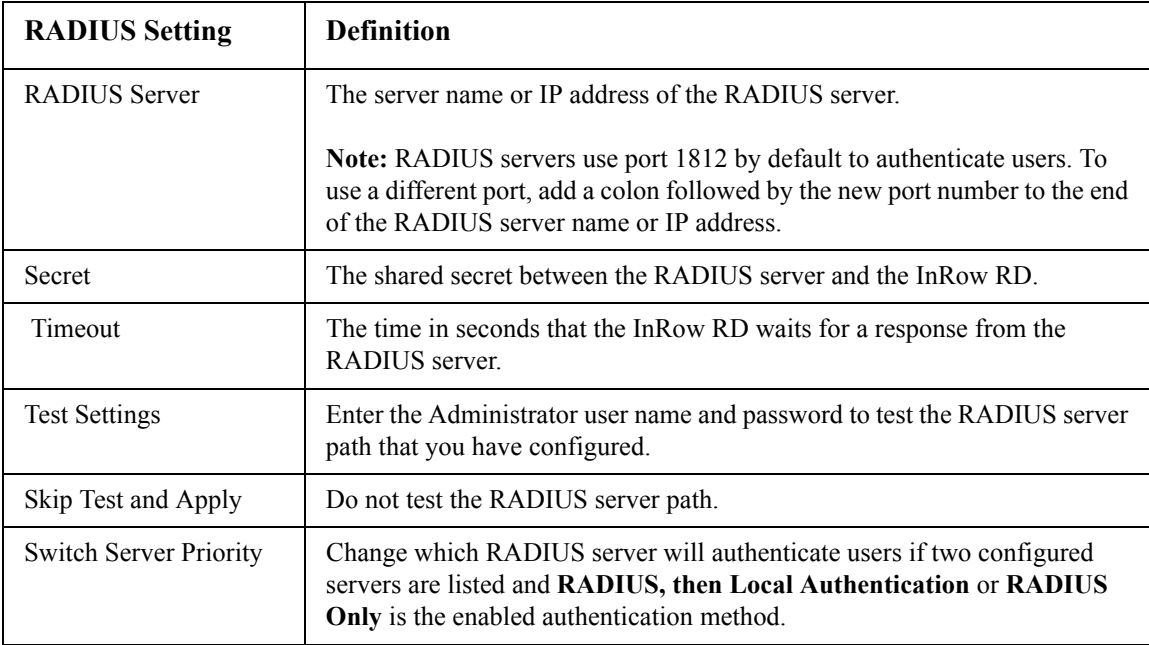

### <span id="page-33-0"></span>**Configuring the RADIUS Server**

### <span id="page-33-1"></span>**Summary of the configuration procedure**

You must configure your RADIUS server to work with the InRow RD.

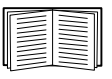

For examples of the RADIUS users file with Vendor Specific Attributes (VSAs) and an example of an entry in the dictionary file on the RADIUS server, see the APC *Security Handbook*.

- 1. Add the IP address of the InRow RD to the RADIUS server client list (file).
- 2. Users must be configured with Service-Type attributes unless Vendor Specific Attributes (VSAs) are defined. If no Service-Type attributes are configured, users will have read-only access (on the Web interface only).

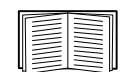

See your RADIUS server documentation for information about the RADIUS users file, and see the APC *Security Handbook* for an example.

3. Vendor Specific Attributes (VSAs) can be used instead of the Service-Type attributes provided by the RADIUS server. VSAs requires a dictionary entry and a RADIUS users file. In the dictionary file, define the names for the ATTRIBUTE and VALUE keywords, but not for the numeric values. If you change numeric values, RADIUS authentication and authorization will fail. VSAs take precedence over standard RADIUS attributes.

### <span id="page-33-2"></span>**Configuring a RADIUS server on UNIX® with shadow passwords**

If UNIX shadow password files are used (/etc/passwd) with the RADIUS dictionary files, the following two methods can be used to authenticate users:

• If all UNIX users have administrative privileges, add the following to the RADIUS "user" file. To allow only Device Users, change the APC-Service-Type to Device.

> DEFAULT Auth-Type = System APC-Service-Type = Admin

• Add user names and attributes to the RADIUS "user" file, and verify password against /etc/passwd. The following example is for users bconners and thawk:

> bconners Auth-Type = System APC-Service-Type = Admin thawk Auth-Type = System APC-Service-Type = Device

### <span id="page-33-3"></span>**Supported RADIUS servers**

APC supports FreeRADIUS and Microsoft IAS 2003. Other commonly available RADIUS applications may work but have not been fully tested by APC.

### <span id="page-34-0"></span>**Inactivity Timeout**

### **Path: Administration > Security > Auto Log Off**

Use this option to configure the time (3 minutes by default) that the system waits before logging off an inactive user. If you change this value, you must log off for the change to take effect.

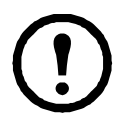

**Note:** This timer continues to run if a user closes the browser window without first logging off by clicking **Log Off** at the upper right. Because that user is still considered to be logged on, no user of that account type can log on until the time specified as **Minutes of Inactivity** expires. For example, with the default value for **Minutes of Inactivity**, if a Device User closes the browser window without logging off, no Device User can log on for 3 minutes.

# <span id="page-35-3"></span><span id="page-35-1"></span><span id="page-35-0"></span>**Administration: Network Features**

### <span id="page-35-2"></span>**TCP/IP and Communication Settings**

### **TCP/IP settings**

### **Path: Administration > Network > TCP/IP**

The **TCP/IP** option on the side menu bar, selected by default when you choose **Network** on the top menu bar, displays the current IP address, subnet mask, default gateway, and MAC address of the InRow RD.

On the same page, **TCP/IP Configuration** provides the following options for how the TCP/IP settings will be configured when the InRow RD turns on, resets, or restarts: **Manual**, **BOOTP**, **DHCP**, and **DHCP & BOOTP**.

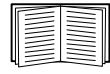

For information on DHCP and DHCP options, see **RFC2131** and **RFC2132**.
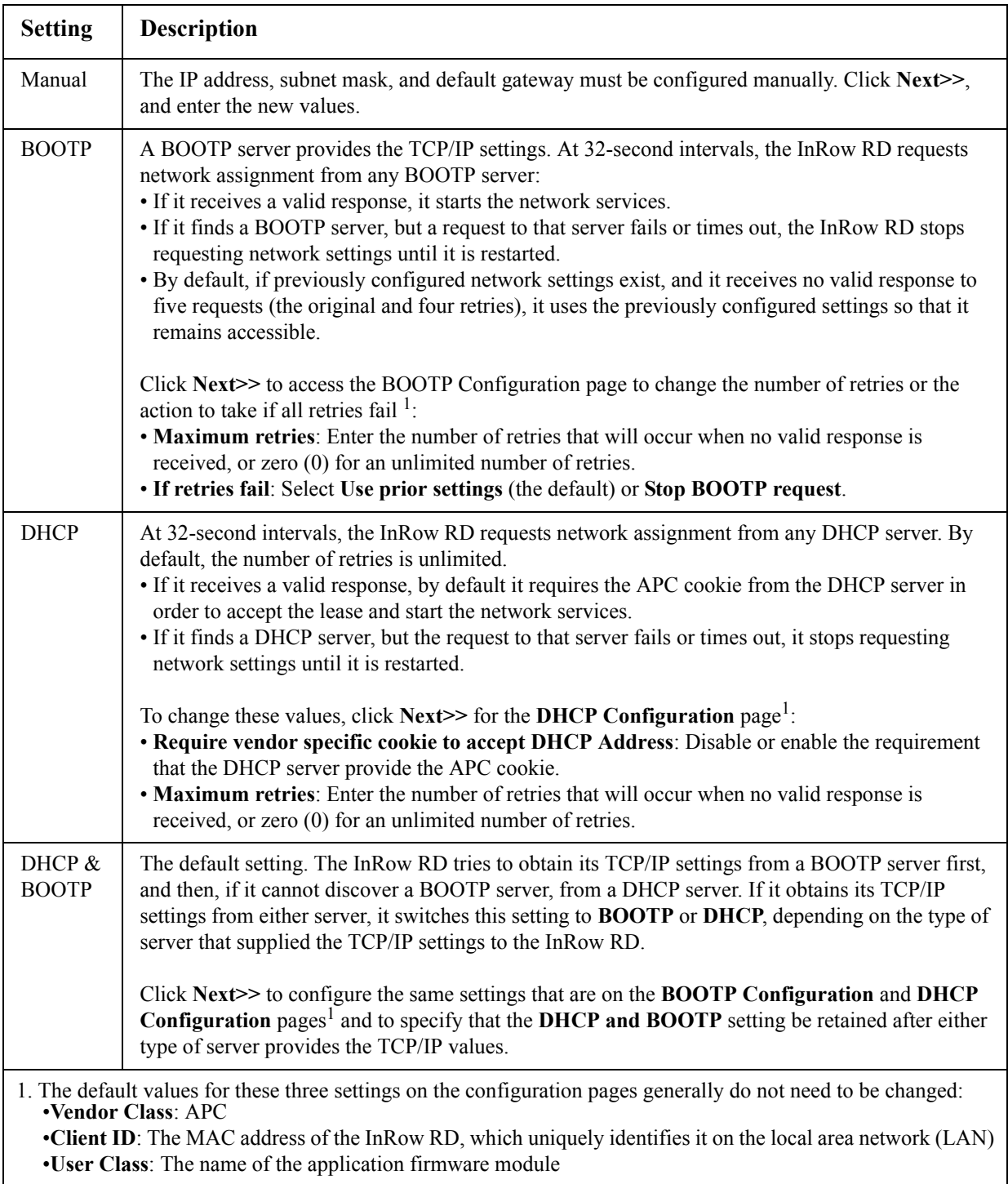

#### **DHCP response options**

Each valid DHCP response contains options that provide the TCP/IP settings that the InRow RD needs to operate on a network, and other information that affects the operation of the InRow RD.

**Vendor Specific Information (option 43).** The InRow RD uses this option in a DHCP response to determine whether the DHCP response is valid. This option contains up to two APC-specific options in a TAG/LEN/DATA format: the APC Cookie and the Boot Mode Transition.

#### • **APC Cookie. Tag 1, Len 4, Data "1APC"**

Option 43 communicates to the InRow RD that a DHCP server is configured to service APC devices. By default, this DHCP response option must contain the APC cookie for the InRow RD to accept the lease.

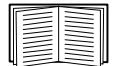

<span id="page-37-0"></span>To disable the requirement of an APC cookie, see "DHCP" on page 30.

Following, in hexadecimal format, is an example of a Vendor Specific Information option that contains the APC cookie:

Option 43 = 0x01 0x04 0x31 0x41 0x50 0x43

• **Boot Mode Transition. Tag 2, Len 1, Data 1/2**

This option 43 setting enables or disables **Remain in DHCP & BOOTP mode after accepting TCP/IP settings**, which, by default, is disabled.

- A data value of 1 enables **Remain in DHCP & BOOTP mode after accepting TCP/IP settings**. Whenever the InRow RD reboots, it will request its network assignment first from a BOOTP server, and then, if necessary, from a DHCP server.
- A data value of 2 disables the option **Remain in DHCP & BOOTP mode after accepting TCP/IP settings** option. The **TCP/IP Configuration** setting option switches to **DHCP**  when the InRow RD accepts the DHCP response. Whenever the InRow RD reboots, it will request its network assignment from a DHCP server only.

Following, in hexadecimal format, is an example of a Vendor Specific Information option that contains the APC cookie and the **disable** setting for **Boot Mode Transition**:

Option 43 = 0x01 0x04 0x31 0x41 0x50 0x43 [0x02 0x](http://www.ietf.org/rfc/rfc2132.txt?number=2132)01 0x01

**TCP/IP options.** The InRow RD uses the following options within a valid DHCP response to define its TCP/IP settings. All of these options except the first are described in **RFC213[2](http://www.ietf.org/rfc/rfc2131.txt?number=2131)**.

- **IP Address** (from the **yiaddr** field of the DHCP response, described in **RFC2131)**: The IP address that the DHCP server is leasing to the InRow RD.
- **Subnet Mask** (option 1): The Subnet Mask value that the InRow RD needs to operate on the network.
- **Router,** i.e., Default Gateway (option 3): The default gateway address that the InRow RD needs to operate on the network.
- **IP Address Lease Time** (option 51): The time duration for the lease of the IP Address to the InRow RD.
- **Renewal Time, T1** (option 58): The time that the InRow RD must wait after an IP address lease is assigned before it can request a renewal of that lease.
- **Rebinding Time, T2** (option 59): The time that the InRow RD must wait after an IP address lease is assigned before it can seek to rebind that lease.

**Other options.** The InRow RD also u[ses these o](http://www.ietf.org/rfc/rfc2132.txt?number=2132)ptions within a valid DHCP response. All of these options except the last are described in **RFC2132**.

- **Network Time Protocol Servers** (option 42): Up to two NTP servers (primary and secondary) that the InRow RD can use.
- **Time Offset** (option 2): The offset of the InRow RD's subnet, in seconds, from Coordinated Universal Time (UTC).
- **Domain Name Server** (option 6): Up to two Domain Name System (DNS) servers (primary and secondary) that the InRow RD can use.
- **Host Name** (option 12): The host name that the InRow RD will use (32-character maximum length).
- **Domain Name** (option 15): The domain name that the InRow RD will u[se \(64-char](http://www.ietf.org/rfc/rfc2131.txt?number=2131)acter maximum length).
- <span id="page-38-1"></span>• **Boot File Name** (from the **file** field of the DHCP response, described in **RFC2131**): The fully qualified directory-path to an user configuration file (.ini file) to download. The **siaddr** field of the DHCP response specifies the IP address of the server from which the InRow RD will download the .ini file. After the download, the InRow RD uses the .ini file as a boot file to reconfigure its settings.

#### **Port Speed**

#### **Path: Administration > Network > Port Speed**

The **Port Speed** setting defines the communication speed of the TCP/IP port.

- For **Auto-negotiation** (the default), Ethernet devices negotiate to transmit at the highest possible speed, but if the supported speeds of two devices are unmatched, the slower speed is used.
- Alternatively, you can choose 10 Mbps or 100 Mbps, each with the option of half-duplex (communication in only one direction at a time) or full-duplex (communication in both directions on the same channel simultaneously).

### <span id="page-38-0"></span>**DNS**

#### **Path: Administration > Network > DNS >** *options*

Use the options under **DNS** on the left navigation menu to configure and test the Domain Name System (DNS):

- Select **servers** to specify the IP addresses of the primary and optional secondary DNS server. For the InRow RD to send e-mail, at least the IP address of the primary DNS server must be defined.
	- The InRow RD waits up to 15 seconds for a response from the primary DNS server or the secondary DNS server (if a secondary DNS server is specified). If the InRow RD does not receive a response within that time, e-mail cannot be sent. Therefore, use DNS servers on the same segment as the InRow RD or on a nearby segment (but not across a wide-area network [WAN]).
	- After you define the IP addresses of the DNS servers, verify that DNS is working correctly by entering the DNS name of a computer on your network to look up the IP address for that computer.
- Select **naming** to define the host name and domain name of the InRow RD:
	- **Host Name**: After you configure a host name here and a domain name in the **Domain Name** field, users can enter a host name in any field in the InRow RD interface (except e-mail addresses) that accepts a domain name.
	- **Domain Name**: You need to configure the domain name here only. In all other fields in the InRow RD interface (except e-mail addresses) that accept domain names, the InRow RD adds this domain name when only a host name is entered.
		- To override all instances of the expansion of a specified host name by the addition of the domain name, set the domain name field to its default, somedomain.com, or to 0.0.0.0.
		- To override the expansion of a specific host name entry (or example, when defining a trap receiver) include a trailing period. The InRow RD recognizes a host name with a trailing period (such as *mySnmpServer.*) as if it were a fully qualified domain name and does not append the domain name.
- <span id="page-39-0"></span>• Select **test** to send a DNS query that tests the setup of your DNS servers:
	- As **Query Type**, select the method to use for the DNS query:
		- **by Host**: the URL name of the server
		- **by FQDN**: the fully qualified domain name
		- **by IP**: the IP address of the server
		- **by MX**: the Mail Exchange used by the server
	- As **Query Question**, identify the value to be used for the selected query type:

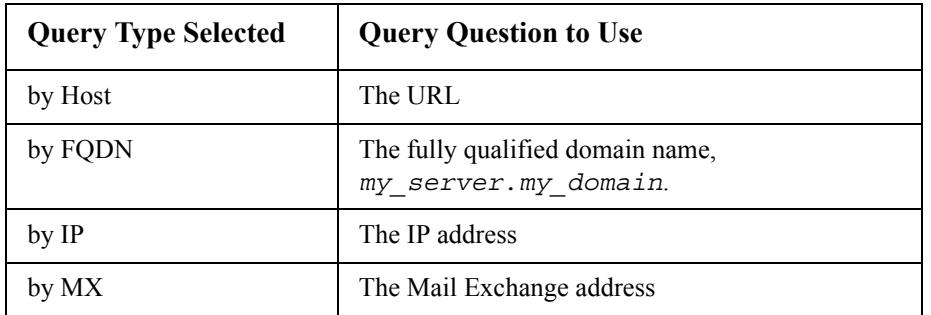

– View the result of the test DNS request in the **Last Query Response** field.

# **Web**

<span id="page-40-1"></span><span id="page-40-0"></span>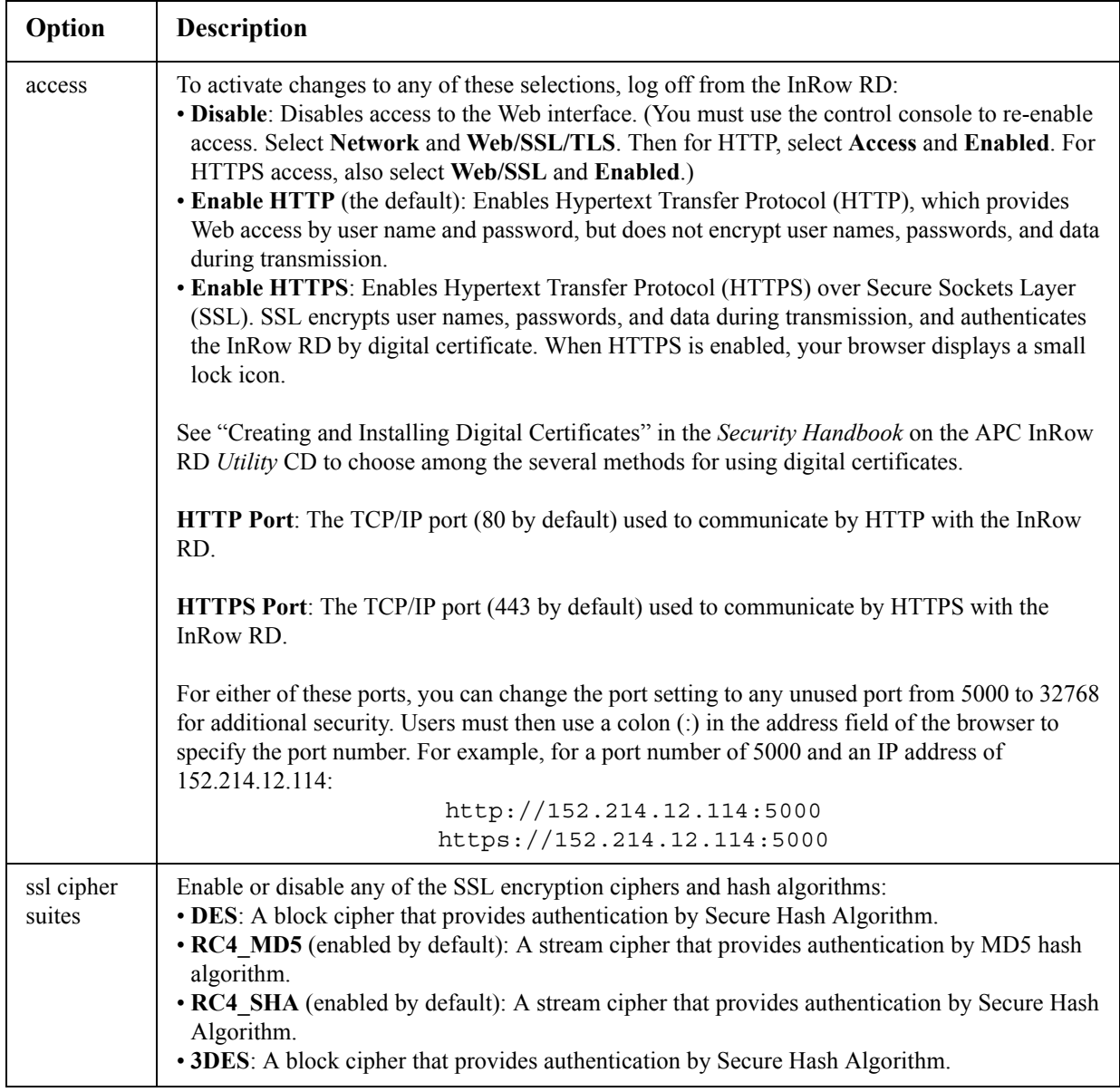

#### **Path: Administration > Network > Web >** *options*

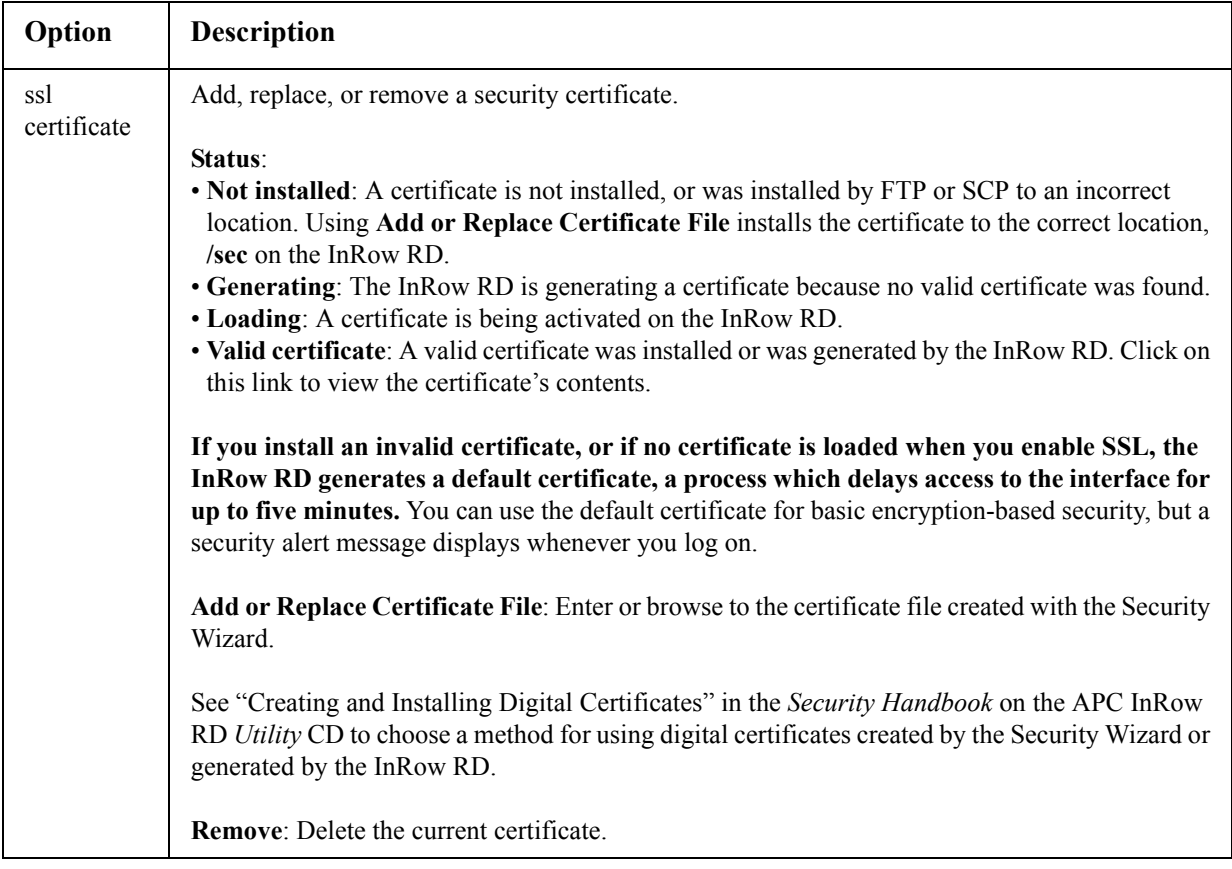

# **Console**

<span id="page-42-2"></span><span id="page-42-0"></span>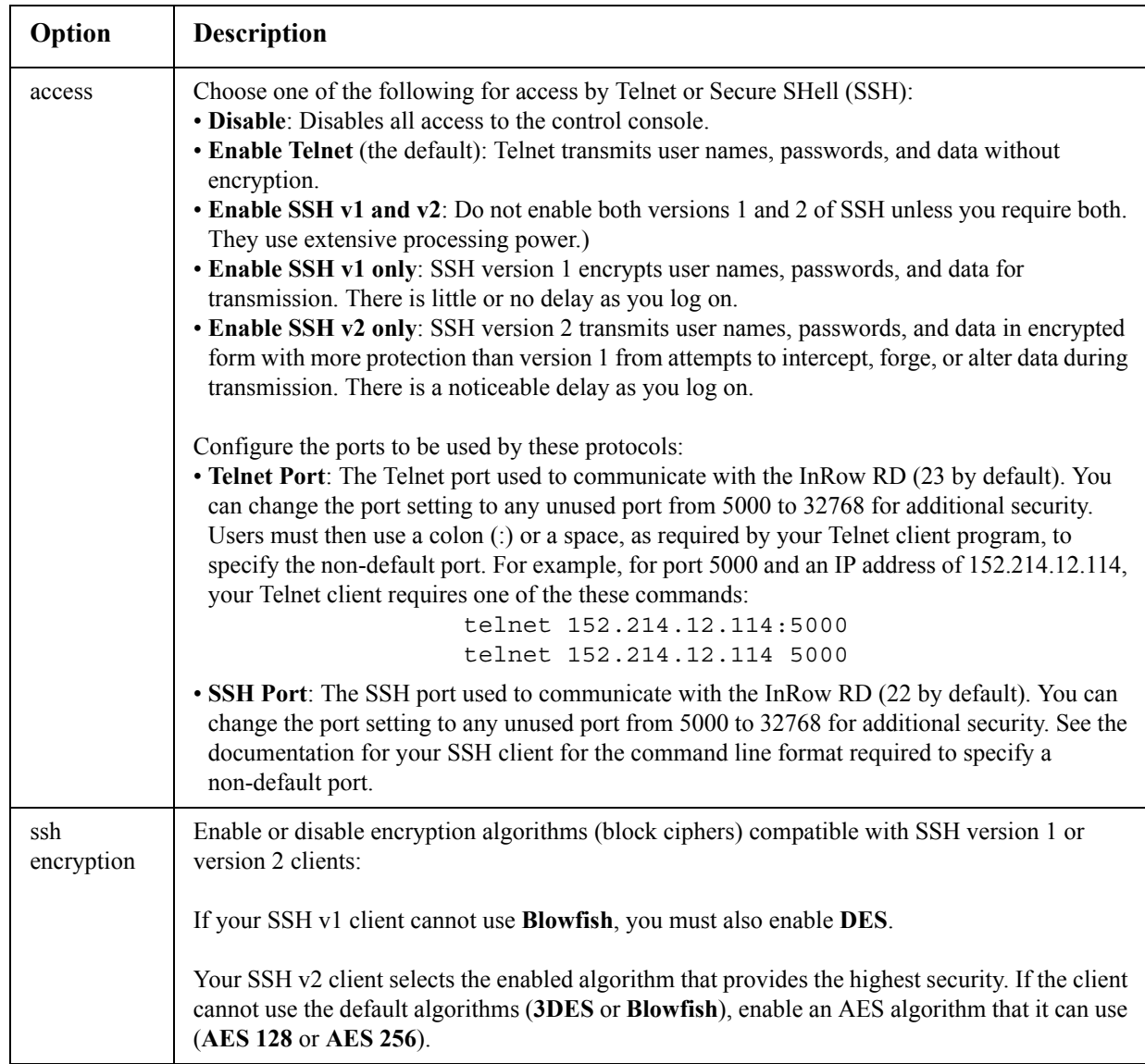

#### <span id="page-42-1"></span>**Path: Administration > Network > Console >** *options*

<span id="page-43-1"></span>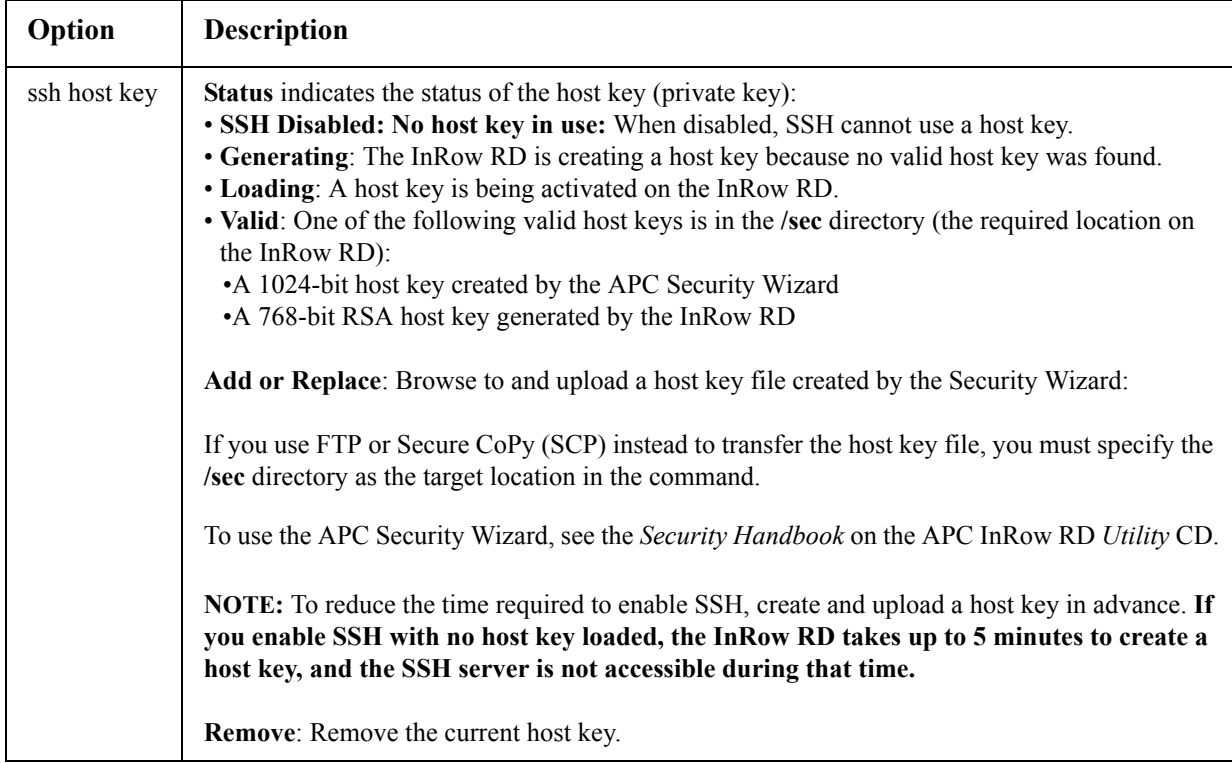

<span id="page-43-0"></span>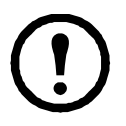

**Note:** To use SSH, you must have an SSH client installed. Most Linux and other UNIX® platforms include an SSH client, but Microsoft Windows operating systems do not. Clients are available from various vendors.

## **SNMP**

#### **SNMPv1**

#### **Path: Administration > Network > SNMPv1 >** *options*

All user names, passwords, and community names for SNMP are transferred over the network as plain text. If your network requires the high security of encryption, disable SNMP access or set the access for each community to Read. (A community with Read access can receive status information and use SNMP traps.)

When using InfraStruXure Central to manage the InRow RD on the public network of an InfraStruXure system, you must have SNMP enabled in the InRow RD interface. Read access will allow InfraStruXure Central to receive traps from the InRow RD, but Write access is required while you use the interface of the InRow RD to set InfraStruXure Central as a trap receiver.

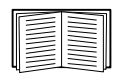

[For detailed inf](http://www.apc.com)ormation on enhancing and managing the security of your system, see the *Security Handbook*, available on the APC InRow RD *Utility* CD or from the APC Web site, **www.apc.com**.

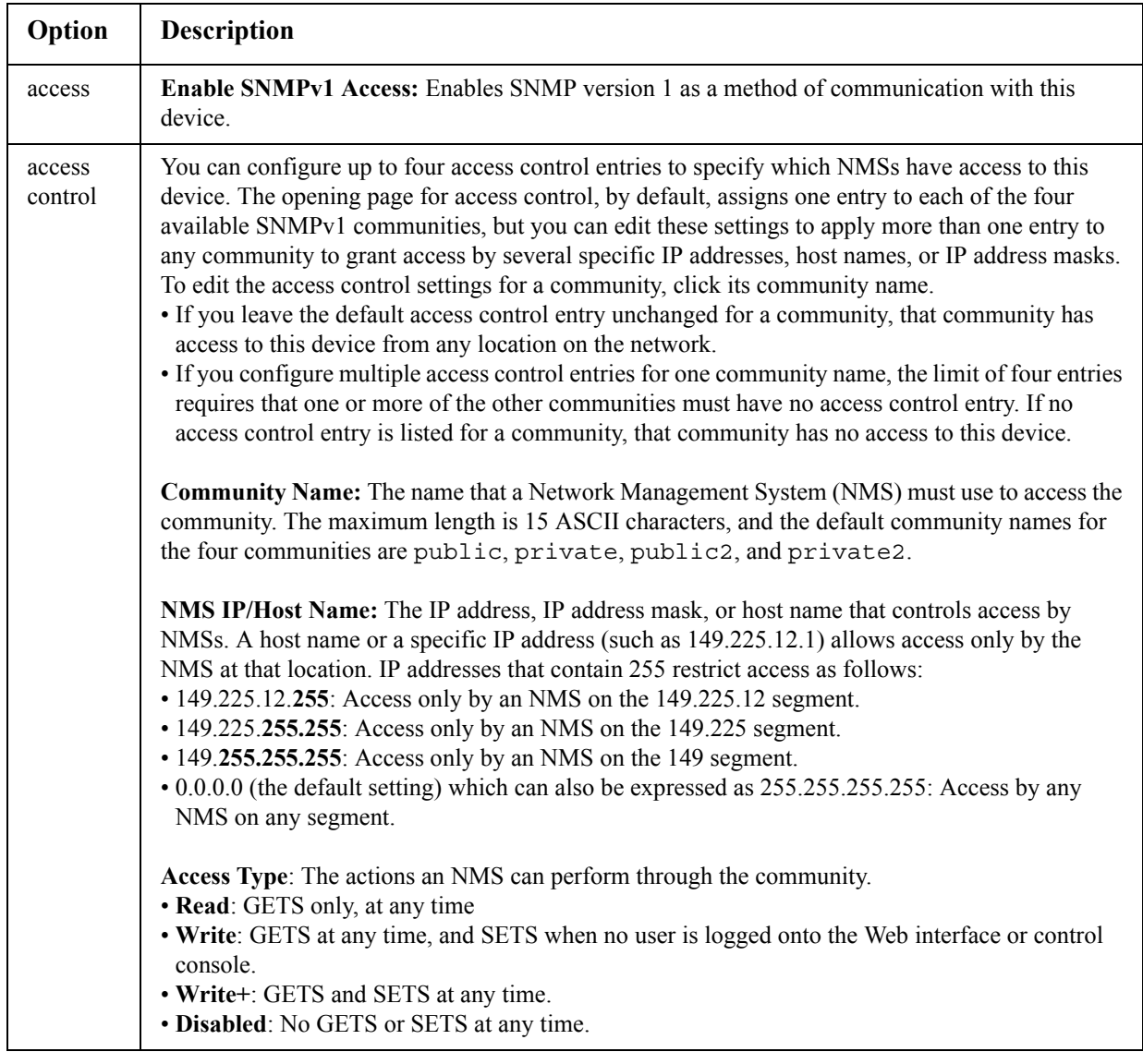

#### <span id="page-44-0"></span>**SNMPv3**

#### **Path: Administration > Network > SNMPv3 >** *options*

For SNMP GETs, SETs, and trap receivers, SNMPv3 uses a system of user profiles to identify users. An SNMPv3 user must have a user profile assigned in the MIB software program to perform GETs and SETs, browse the MIB, and receive traps.

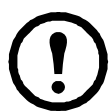

**Note:** To use SNMPv3, you must have a MIB program that supports SNMPv3.

The InRow RD supports only MD5 authentication and DES encryption.

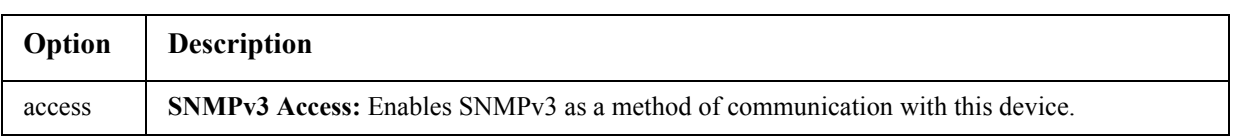

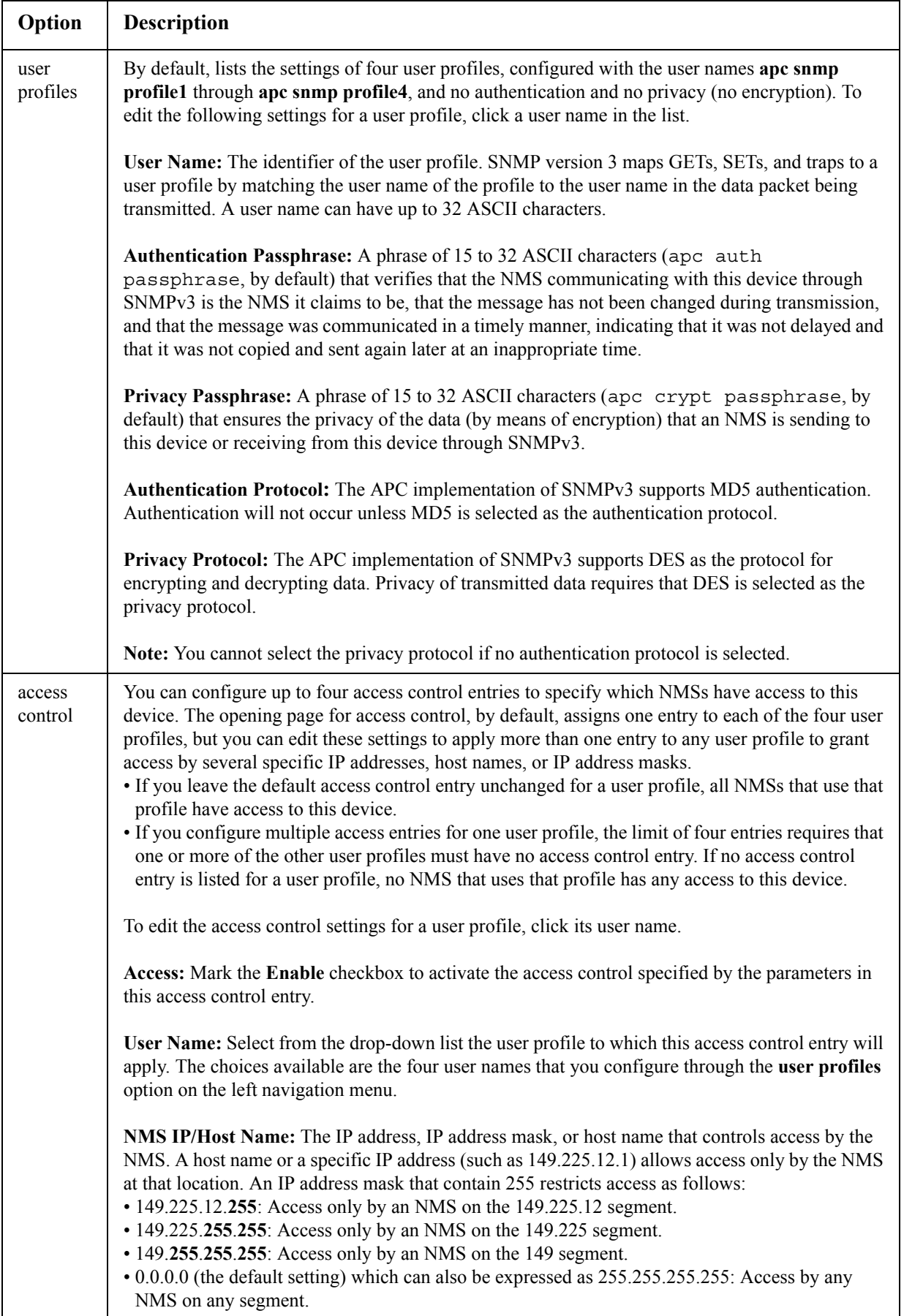

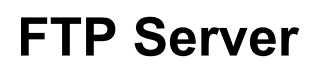

#### **Path: Administration > Network > FTP Server**

The **FTP server** settings enable (by default) or disable access to the FTP server and specify the TCP/IP port (21 by default) that the FTP server uses to communicate with the InRow RD. The FTP server uses both the specified port and the port one number lower than the specified port.

You can change the **Port** setting to the number of any unused port from 5001 to 32768 for added security. Users must then use a colon (:) to specify the non-default port number. For example, for port 5001 and IP address 152.214.12.114, the command would be ftp 152.214.12.114:5001.

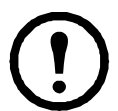

<span id="page-46-0"></span>**Note:** FTP transfers files without encryption. For higher security, disable the FTP server, and transfer files with Secure CoPy (SCP). Selecting and configuring Secure SHell (SSH) enables SCP automatically.

At any time that you want a UPS to be accessible for management by InfraStruXure Central, FTP Server must be enabled in the InRow RD interface.

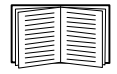

For detailed information on enhancing and managing the security of your system, see the *Security Handbook*, available on the APC InRow RD *Utility* CD or from the APC Web site.

# **Administration: Notification and Logging**

## **Event Actions**

#### <span id="page-47-0"></span>**Path: Administration > Notification > Event Actions >** *options*

#### **Types of notification**

You can configure event actions to occur in response to an event or group of events. These actions notify users of the event in any of several ways:

- Active, automatic notification. The specified users or monitoring devices are contacted directly.
	- E-mail notification
	- SNMP traps
	- Syslog notification
- Indirect notification in the event log. If no direct no[tification is configure](#page-43-0)d, users must check the log to determine which events have occurred.

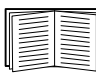

For another method of indirect notification, see "SNMP" on page 37. SNMP enables an NMS to perform informational queries. For SNMPv1, configuring the most restrictive SNMP access type, READ, enables informational queries without the risk of allowing remote configuration changes.

[You can](#page-27-0) also log system performance data to use for device monitoring. See "Data log" on page 21 for information on how to configure and use this data logging option.

#### **Configuring event actions**

**Notification Parameters.** For events that have an associated clearing event, you can also set the following parameters as you configure events individually or by group, as described in the next two sections. To access the parameters, click the receiver or recipient name.

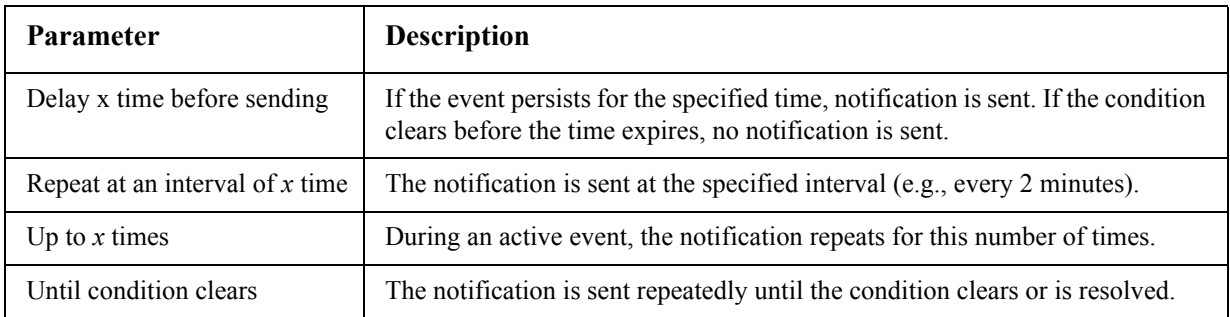

**Configuring by event.** To define event actions for an individual event:

- 1. Select the **Administration** tab, **Notification** on the top menu bar, and **by event** under **Event Actions** on the left navigation menu.
- 2. In the list of events, review the marked columns to see whether the action you want is already configured. (By default, logging is configured for all events.)
- 3. To view or change the current configuration, such as recipients to be notified by e-mail, or Network Management Systems (NMSs) to be notified by SNMP traps, click on the event name.

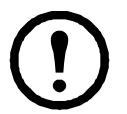

**Note:** If no Syslog server is configured, items related to Syslog configuration are not displayed.

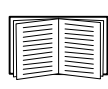

When viewing details of an event's configuration, you can change the configuration, enable or disable event logging or Syslog, or disable notification for specific e-mail recipients or trap receivers, but you cannot add or remove recipients or receivers. To add or remove recipients or receivers, see the following:

- "Identifying Syslog Servers" on page 46
- "E-mail recipients" on page 44
- "Trap Receivers" on page 45

<span id="page-48-0"></span>**Configuring by group.** To configure a group of events simultaneously:

- 1. Select the **Administration** tab, **Notification** on the top menu bar, and **by group** under **Event Actions** on the left navigation menu.
- 2. Choose how to group events for configuration:
	- Choose **Grouped by severity**, and then select all events of one or more severity levels. You cannot change the severity of an event.
	- Choose **Grouped by category**, and then select all events in one or more pre-defined categories.
- 3. Click **Next>>** to move from page to page to do the following:
	- a. Select event actions for the group of events.
		- To choose any action except **Logging** (the default), you must first have at least one relevant recipient or receiver configured.
		- If you choose **Logging** and have configured a Syslog server, select **Event Log** or **Syslog** (or both) on the next page.
	- b. Select whether to leave the newly configured event action enabled for this group of events or to disable the action.

# **Active, Automatic, Direct Notification**

#### **E-mail notification**

**Overview of setup.** Use the Simple Mail Transfer Protocol (SMTP) to send e-mail to up to four recipients when an event occurs.

To use the e-mail feature, you must define the following settings:

- The IP a[ddresses of the primary a](#page-38-0)nd, optionally, the secondary Domain Name System (DNS) servers. (See "DNS" on page 32.)
- The IP address or DNS name for **SMTP Server** and **From Address**. (See "SMTP" on page 43.)
- The e-mail addresses for a maximum of four recipients. (See "E-mail recipients" on page 44.)

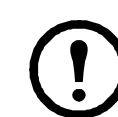

**Note:** You can use the **To Address** setting of the **recipients** option to send e-mail to a text-based pager.

#### **SMTP.**

#### **Path: Administration > Notification > E-mail > server**

<span id="page-49-0"></span>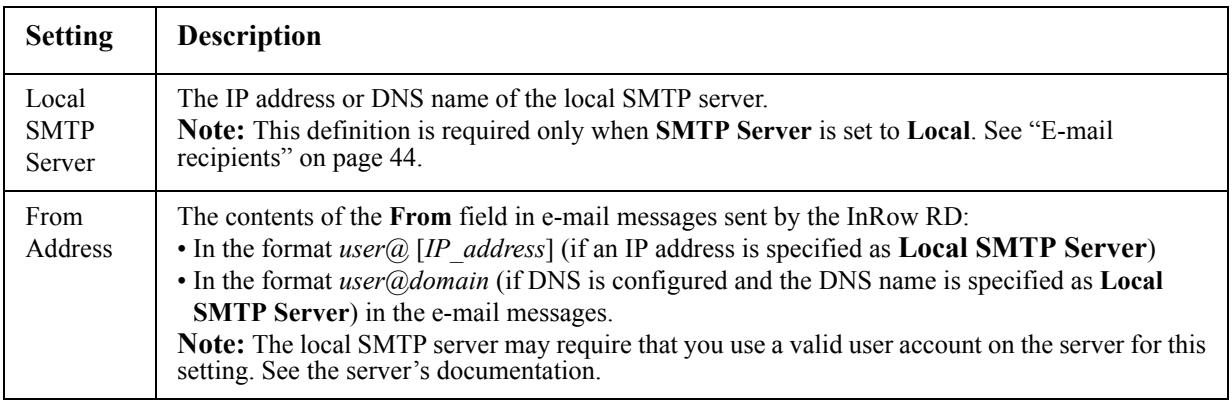

#### <span id="page-50-1"></span>**E-mail recipients.**

#### **Path: Administration > Notification > E-mail > recipients**

Identify up to four e-mail recipients.

<span id="page-50-3"></span>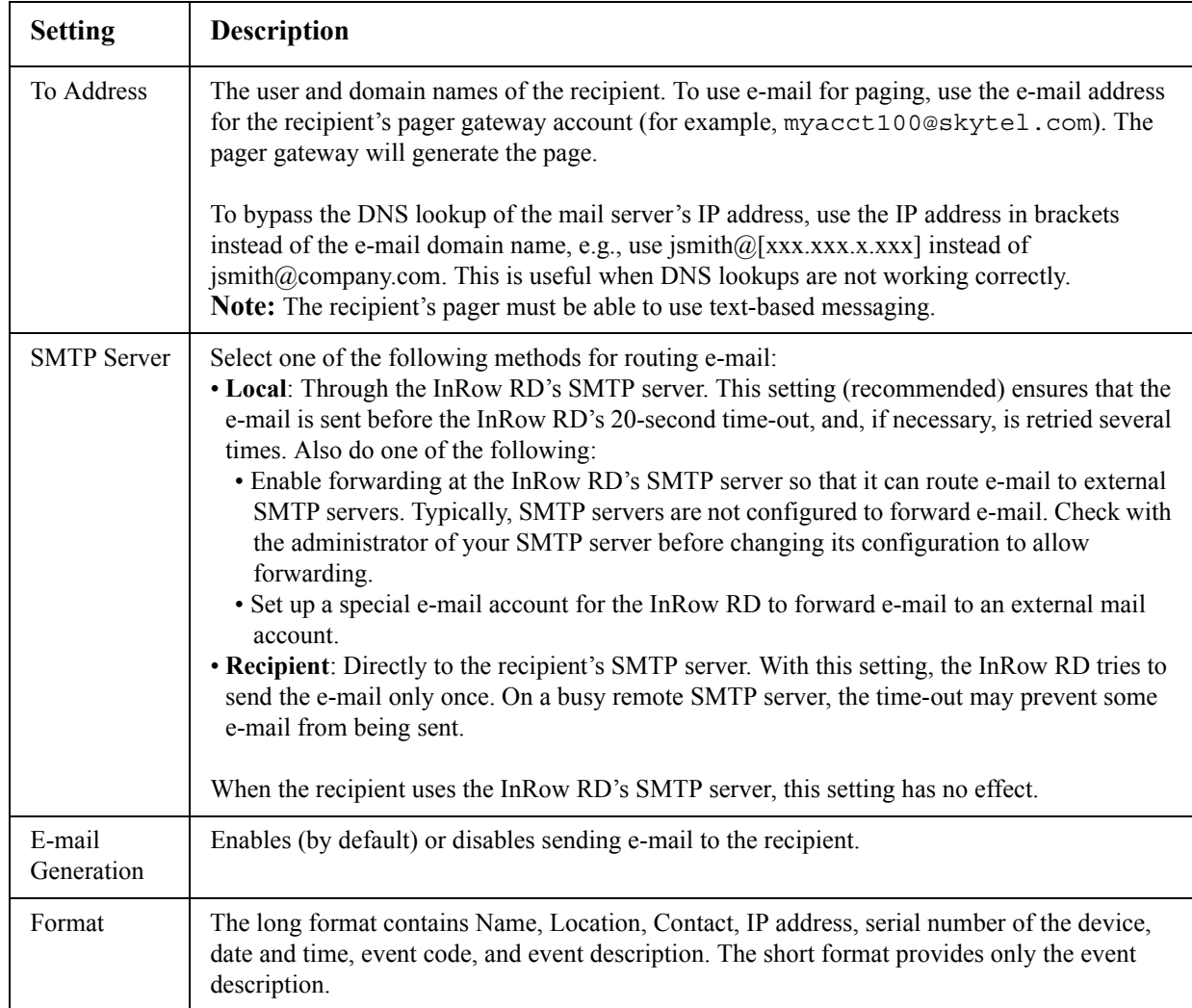

<span id="page-50-2"></span><span id="page-50-0"></span>**E-mail test (Administration > Notification > E-mail > test).** Send a test message to a configured recipient.

#### **SNMP traps**

#### **Trap Receivers.**

#### **Path: Administration > Notification > SNMP Traps > trap receivers**

View trap receivers by NMS IP/Host Name. You can configure up to six trap receivers.

- To open the page for configuring a new trap receiver, click **Add Trap Receiver**.
- To modify or delete a trap receiver, first click its IP address or host name to access its settings. (If you delete a trap receiver, all notification settings configured under Event Actions for the deleted trap receiver are set to their default values.)
- To specify the trap type for a trap receiver, select either the SNMPv1 or SNMPv3 radio button. For an NMS to receive both types of traps, you must configure two trap receivers for that NMS, one for each trap type.

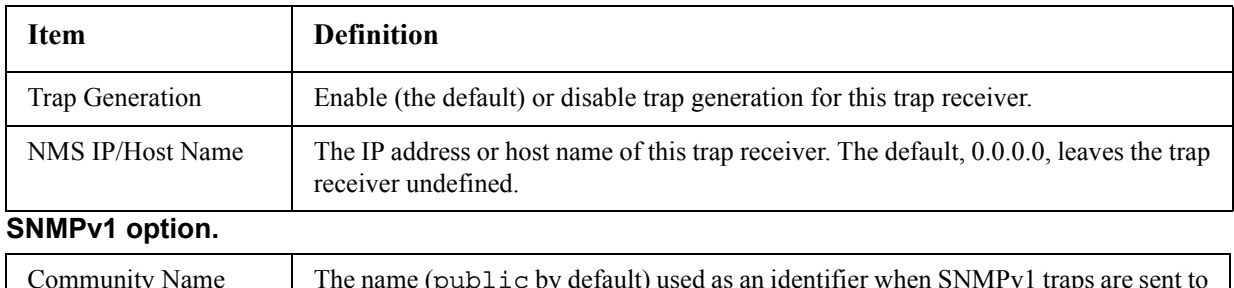

<span id="page-51-1"></span><span id="page-51-0"></span>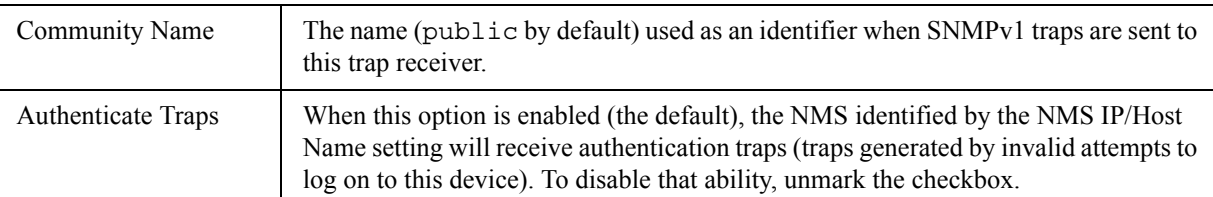

**SNMPv3 option.** Select the identifier of the user profile for this trap receiver. (To view the settings of the user profiles identified by the user names selectable here, choose **Network** on the top menu bar and **user profiles** under **[SNMPv3](#page-44-0)** on the left navigation menu.)

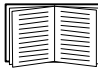

See "SNMPv3" on page 38 for information on creating user profiles and selecting authentication and encryption methods.

#### **SNMP Trap Test**

#### **Path: Administration > Notification > SNMP Traps > test**

**Last Test Result.** The result of the most recent SNMP trap test. A successful SNMP trap test verifies only that a trap was sent; it does not verify that the trap was received by the selected trap receiver. A trap test succeeds if all of the following are true:

- The SNMP version (SNMPv1 or SNMPv3) configured for the selected trap receiver is enabled on this device.
- The trap receiver is enabled.
- If a host name is selected for the **To** address, that host name can be mapped to a valid IP address.

**To.** Select the IP address or host name to which a test SNMP trap will be sent. If no trap receiver was ever configured, a link to the **Trap Receiver** configuration page is displayed.

#### **Syslog**

#### **Path: Logs > Syslog >** *options*

The InRow RD can send messages to up to four Syslog servers when an event occurs. The Syslog servers record events that occur at network devices in a log that provides a centralized record of even[ts.](http://www.ietf.org/rfc/rfc3164.txt?number=3164)

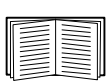

This user's guide does not describe Syslog or its configuration values in detail. See **RFC3164** for more information about Syslog.

#### **Identifying Syslog Servers.**

#### **Path: Logs > Syslog > servers**

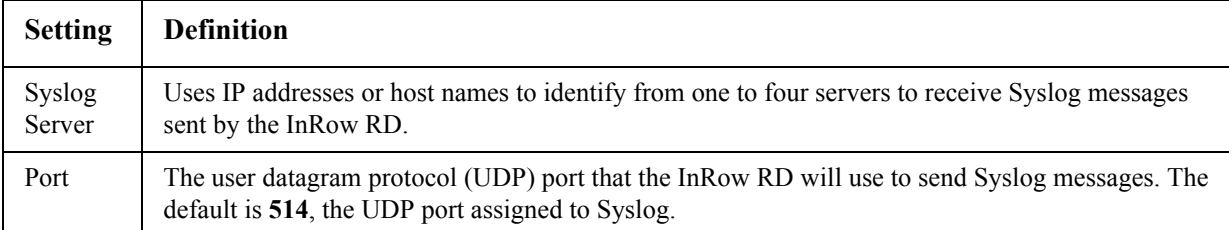

#### **Syslog Settings.**

#### **Path: Logs > Syslog > settings**

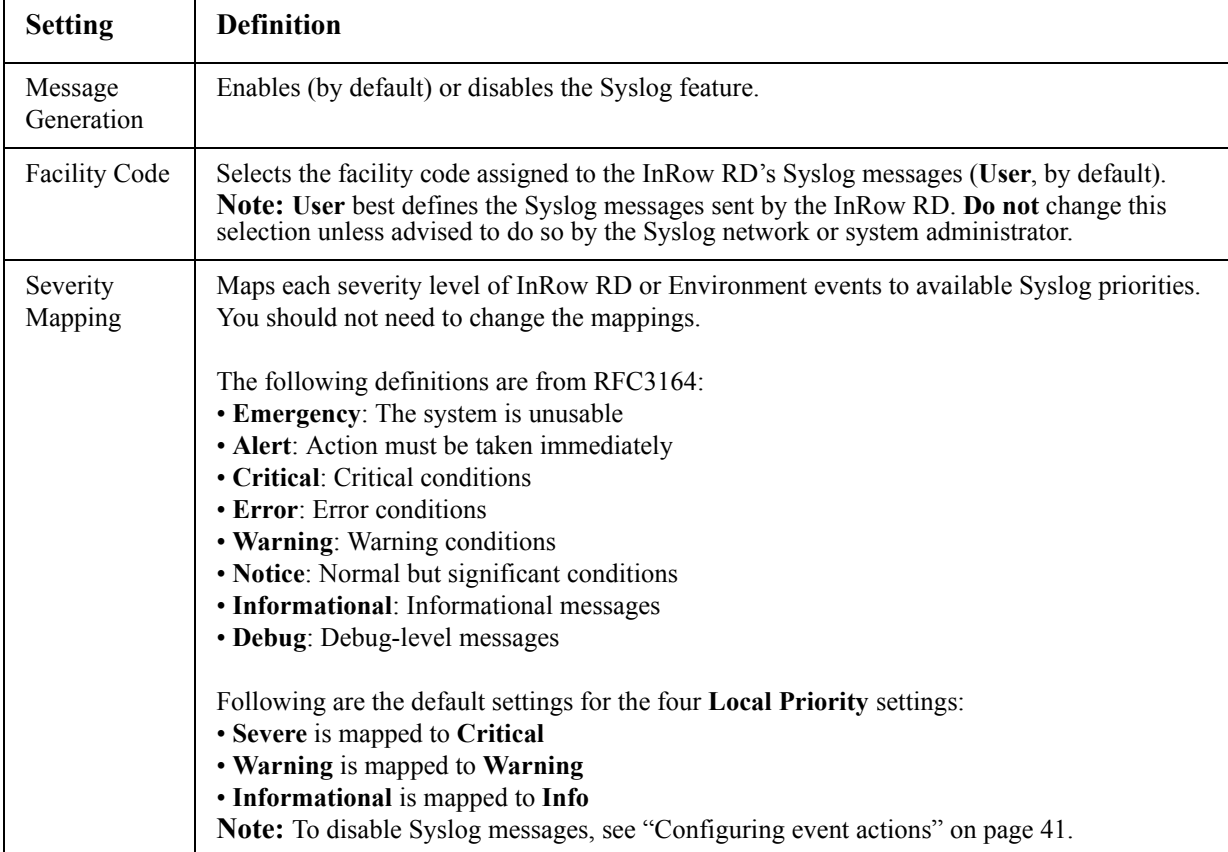

#### **Syslog Test and Format example.**

#### **Path: Logs > Syslog > test**

Send a test message to the Syslog servers configured through the **servers** option.

- 1. Select a severity to assign to the test message.
- 2. Define the test message, according to the required message fields
	- The priority (PRI): the Syslog priority assigned to the message's event, and the facility code of messages sent by the InRow RD.
	- The Header: a time stamp and the IP address of the InRow RD.
	- The message (MSG) part:
		- The TAG field, followed by a colon and space, identifies the event type.
		- The CONTENT field is the event text, followed (optionally) by a space and the event code.

For example, APC: Test Syslog is valid.

#### **Queries [\(SNMP GETs\)](#page-43-0)**

See "SNMP" on page 37 for a description of SNMPv1 and SNMPv3 settings that enable an NMS to perform informational queries. With SNMPv1, which does not encrypt data before transmission, configuring the most restrictive SNMP access type (READ) enables informational queries without allowing remote configuration changes.

# **Administration: General Options**

## **Identification**

#### <span id="page-54-2"></span>**Path: Administration > General > Identification**

Define values for **Name** (the device name), **Location** (the physical location), and **Contact** (the person responsible for the device) used by the InRow RD's SNMP agent. These settings are the values used for the MIB-II **sysName**, **sysContact**, and **sysLocation** Object Identifiers (OIDs).

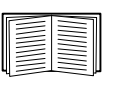

[For more inform](http://www.apc.com)ation about MIB-II OIDs, see the *PowerNet® SNMP Management Information Base (MIB) Reference Guide,* available on the *Utility* CD and the APC Web site, **www.apc.com**.

# **Set the Date and Time**

#### **Method**

#### <span id="page-54-0"></span>**Path: Administration > General > Date & Time > mode**

Set the time and date used by the InRow RD. You can change the current settings manually or through a Network Time Protocol (NTP) Server:

- **Manual Mode**: Do one of the following:
	- Enter the date and time for the InRow RD.
	- Mark the check box **Apply Local Computer Time** to match the date and time settings of the computer you are using.
- **Synchronize with NTP Server**: Have an NTP Server define the date and time for the InRow RD.

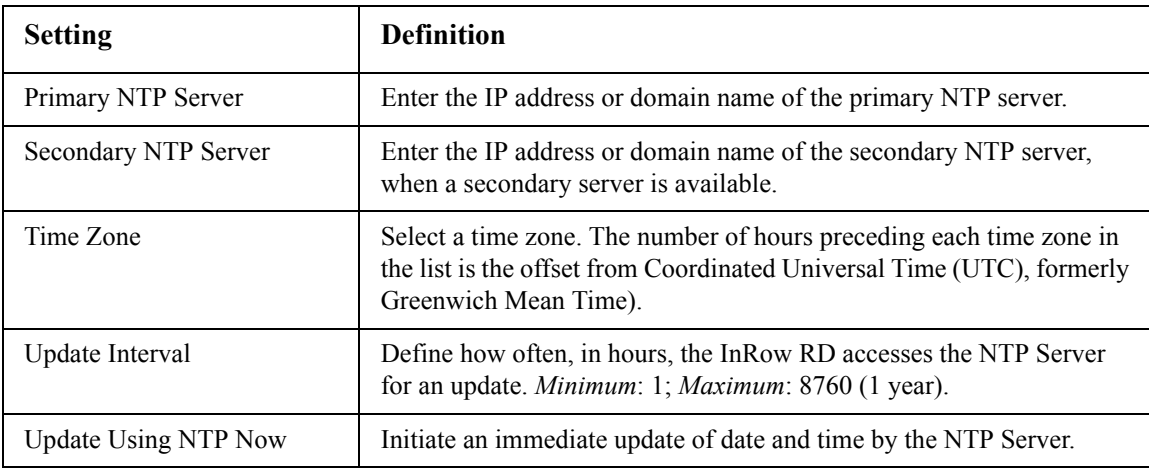

#### **Daylight saving**

#### <span id="page-54-1"></span>**Path: Administration > General > Date & Time > daylight saving**

Enable either traditional United States Daylight Saving Time (DST) or enable and configure a customized daylight saving time to match how Daylight Saving Time is implemented in your local area. DST is disabled by default.

When customizing Daylight Saving Time (DST):

- If the local DST always starts or ends on the fourth occurrence of a specific weekday of a month (e.g, the fourth Sunday), choose **Fourth/Last**. If a fifth Sunday occurs in that month in a subsequent year, the time setting still changes on the fourth Sunday.
- <span id="page-55-0"></span>• If the local DST always starts or ends on the last occurrence of a specific weekday of a month, whether it is the fourth or the fifth occurrence, choose **Fifth/Last**.

#### **Format**

#### **Path: Administration > General > Date & Time > date format**

Select the numerical format in which to display all dates in this user interface. In the selections, each letter m (for month), d (for day), and y (for year) represents one digit. Single-digit days and months are displayed with a leading zero.

### **Use an .ini File**

#### **Path: Administration > General > User Config File**

Use the settings from one InRow RD to configure another. Retrieve the config.ini file from the configured InRow RD, customize that file (e.g., to change the IP address), and upload the customized file to the new InRow RD. The file name can be up to 64 characters, and must have the.ini suffix.

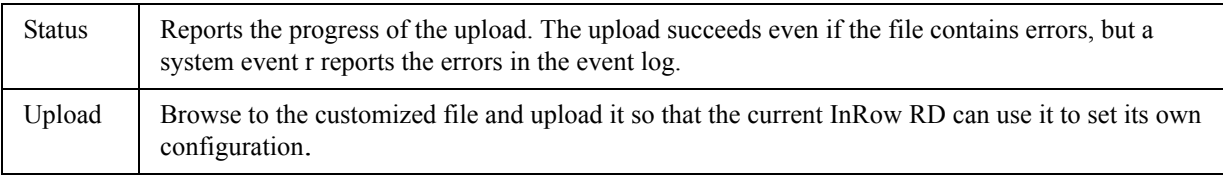

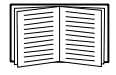

[To retrieve and customize the file of](#page-61-0) a configured InRow RD, see "How to Export Configuration Settings" on page 55.

[Instead of](http://www.apc.com/tools/download) uploading the file to one InRow RD, you can export the file to multi[ple InRow RDs by using](http://www.apc.com/tools/download)  an FTP or SCP script or a batch file and the APC .ini file utility, available from **www.apc.com/tools/ download**.

### **Temperature Units**

**Path: Administration > General > Preferences**

**Event Log Color Coding.** Click in the box to select **Enable** or **Disable**.

**Temperature Scale.** Select the temperature scale (**Fahrenheit** or **Celsius**) in which to display all temperature measurements in this user interface.

### **Reset the Interface**

#### **Path: Administration > General > Reset/Reboot**

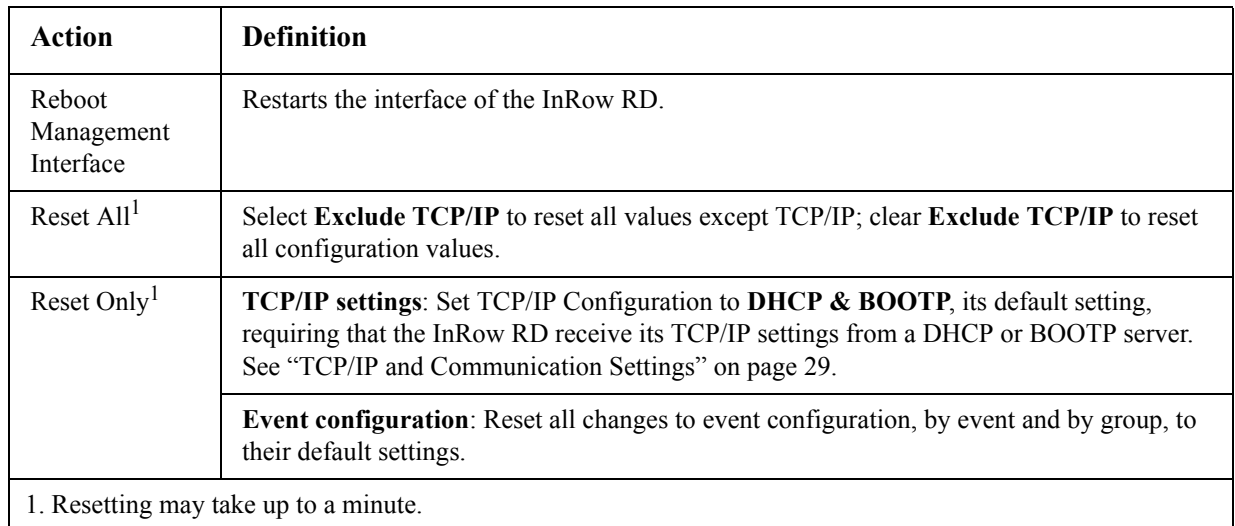

### **Serial Modbus**

#### **Path: Administration > General > Serial Modbus**

Check the **Access** box to Enable or Disable Modbus. Select the **Baud Rat**e by clicking on one of the radio buttons by the baud rate options (9600 or 19200 bps). Specify a **Target Unique ID** by entering a number from 1 to 247 in the box. Then select **Apply**.

Modbus defines a request/response message structure for a client/server environment. The APC implementation of Modbus uses Remote Terminal Unit (RTU) mode. You can use Modbus to view the InRow RD through your building management system interface. It is read-only.

- The Modbus interface supports 2-wire RS-485.
- <span id="page-56-0"></span>• Modbus runs at 9600 or 19200 bps.

The Modbus register map for the InRow RD defines the data (type, location, and valid responses) available through Modbus. To download the latest Modbus regester map, go to the APC web site, search by part number, and click the link to the register map in the list of documentation. Check the publication date at the start of the file.

# **Configuring Links**

#### **Path: Administration > General > Quick Links**

Select the **Administration** tab, **General** on the top menu bar, and **Quick Links** on the left navigation menu to view and change the URL links displayed at the bottom left of each page of the interface.

By default, these links access the following Web pages:

- **Link 1**: The home page of the APC Web site.
- **Link 2**: A page where you can use samples of APC Web-enabled products.
- **Link 3**: The home page of the APC Remote Monitoring Service.

To reconfigure any of the following, click the link name in the **Display** column:

- **Display**: The short link name displayed on each interface page
- **Name**: A name that fully identifies the target or purpose of the link
- **Address**: Any URL for example, the URL of another device or server

### **About the InRow RD**

#### **Path: Administration > General > About**

The hardware information is especially useful to APC Customer Support to troubleshoot problems with the InRow RD. The serial number and MAC address are also available on the InRow RD itself.

Firmware information for the Application Module and APC OS (AOS) indicates the name, the firmware version, and the date and time each firmware module was created. This information is also useful in troubleshooting and enables you to determine if updated firmware is available at the APC Web site.

**Management Uptime** is the length to time the interface has been running continuously.

# **APC Device IP Configuration Wizard**

### **Capabilities, Requirements, and Installation**

#### **How to use the Wizard to configure TCP/IP settings**

The APC Device IP Configuration Wizard configures the IP address, subnet mask, and default gateway of one or more InRow RDs. You can use the Wizard in either of the following ways:

- Remotely over your TCP/IP network to discover and configure unconfigured InRow RDs on the same network segment as the computer running the Wizard.
- Through a direct connection from a serial port of your computer to the InRow RD to configure or reconfigure it.

#### **System requirements**

The Wizard runs on Microsoft Windows 2000, Windows 2003, and Windows XP operating systems.

#### **Installation**

To install the Wizard from the *Utility* CD:

- 1. If autorun is enabled, the user interface of the CD starts when you insert the CD. Otherwise, open the file **contents.htm** on the CD.
- 2. Click **Device IP Configuration Wizard** and follow the instructions.

To install the [Wizard from a downloaded](http://www.apc.com/tools/download) executable file:

- 1. Go to **www.apc/tools/download**.
- 2. Download the Device IP Configuration Wizard.
- 3. Run the executable file in the folder to which you downloaded it.

### <span id="page-59-0"></span>**Use the Wizard**

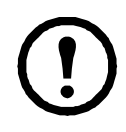

**Note:** Most software firewalls must be temporarily disabled for the Wizard to discover unconfigured InRow RDs.

#### **Launch the Wizard**

The installation creates a shortcut link in the **Start** menu to launch the Wizard.

#### **Configure the basic TCP/IP settings remotely**

**Prepare to configure the settings.** Before you run the Wizard:

- 1. Contact your network administrator to obtain valid TCP/IP settings.
- 2. If you are configuring multiple unconfigured InRow RDs, obtain the MAC address of each one to identify it when the Wizard discovers it. (The Wizard displays the MAC address on the screen on which you then enter the TCP/IP settings.)
	- The MAC address is on a label on the InRow RD.
	- You can also obtain the MAC address from the Quality Assurance slip that came with the InRow RD.

**Run the Wizard to perform the configuration.** To discover and configure unconfigured InRow RDs over the network:

- 1. From the **Start** menu, launch the Wizard. The Wizard detects the first InRow RD that is not configured.
- 2. Select **Remotely (over the network)**, and click **Next >**.
- 3. Enter the system IP, subnet mask, and default gateway for the InRow RD identified by the MAC address. Click **Next >**.

On the **Transmit Current Settings Remotely** screen, if you select the **Start a Web browser when finished** check box, the default Web browser connects to the InRow RD after the Wizard transmits the settings.

- 4. Click **Finish** to transmit the settings. If the IP address you entered is in use on the network, the Wizard prompts you to enter an IP address that is not in use. Enter a correct IP address, and click **Finish**.
- 5. If the Wizard finds another unconfigured InRow RD, it displays the screen to enter TCP/IP settings. Repeat this procedure beginning at step 3, or to skip the InRow RD whose MAC address is currently displayed, click **Cancel**.

#### **Configure or reconfigure the TCP/IP settings locally**

- <span id="page-60-0"></span>1. Contact your network administrator to obtain valid TCP/IP settings.
- 2. Connect the serial configuration cable (which came with the InRow RD) from an available communications port on your computer to the serial port of the card or device. Make sure no other application is using the computer port.
- 3. From the **Start** menu, launch the Wizard application.
- 4. If the InRow RD is not configured, wait for the Wizard to detect it. Otherwise, click **Next>**.
- 5. Select **Locally (through the serial port)**, and click **Next >**.
- 6. Enter the system IP, subnet mask, and default gateway for the InRow RD, and click **Next >**.
- 7. On the **Transmit Current Settings Remotely** screen, if you select the **Start a Web browser when finished** check box, the default Web browser connects to the InRow RD after the Wizard transmits the settings.
- 8. Click **Finish** to transmit the TCP/IP settings. If the IP address you entered is in use on the network, the Wizard prompts you to enter an IP address that is not in use. Enter a correct IP address, and click **Finish**.
- 9. If you selected **Start a Web browser when finished** in step 6, you can now configure other parameters through the Web interface of the device.

# <span id="page-61-0"></span>**How to Export Configuration Settings**

# <span id="page-61-3"></span>**Retrieving and Exporting the .ini File**

#### **Summary of the procedure**

An Administrator can retrieve the .ini file of a cooling unit and export it to another cooling unit or to multiple cooling units.

- <span id="page-61-2"></span>1. Configure one cooling unit to have the settings you want to export.
- 2. Retrieve the .ini file from that cooling unit.
- 3. Customize the file to change at least the TCP/IP settings.
- 4. Use a file transfer protocol supported by the cooling unit to transfer a copy to one or more other cooling units. For a transfer to multiple cooling units, use an FTP or SCP script or the APC .ini file utility.

Each receiving cooling unit uses the file to reconfigure its own settings and then deletes it.

#### <span id="page-61-1"></span>**Contents of the .ini file**

The config.ini file you retrieve from the cooling unit contains the following:

- *section headings* and *keywords* (only those supported for the device from which you retrieve the file): Section headings are category names enclosed in brackets ([1]). Keywords, under each section heading, are labels describing specific cooling unit settings. Each keyword is followed by an equals sign and a value (either the default or a configured value).
- The Override keyword: With its default value, this keyword prevents the exporting of one or more keywords and their device-specific values, e.g., in the [NetworkTCP/IP] section, the default value for Override (the MAC address of the cooling unit) blocks the exporting of values for the SystemIP, SubnetMask, DefaultGateway, and BootMode.

#### **Detailed procedures**

**Retrieving.** To set up and retrieve an .ini file to export:

- 1. If possible, use the interface of a cooling unit to configure it with the settings to export. Directly editing the .ini file risks introducing errors.
- 2. To use FTP to retrieve config.ini from the configured cooling unit:
	- a. Open a connection to the cooling unit, using its IP address:

#### ftp> **open** *ip\_address*

- b. Log on using the Administrator user name and password.
- c. Retrieve the config.ini file containing the cooling unit's settings:

ftp> **get config.ini**

The file is written to the folder from which you launched FTP.

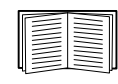

To retrieve confi[guration settings](http://www.apc.com) from multiple cooling units and export them to other cooling units, see *Release Notes: ini File Utility, version 1.0,* available on the *Utility* CD and at **www.apc.com**.

**Customizing.** You must customize the file before you export it.

- 1. Use a text editor to customize the file.
	- Section headings, keywords, and pre-defined values are not case-sensitive, but string values that you define are case-sensitive.
	- Use adjacent quotation marks to indicate no value. For example,  $LinkURL1="$ " indicates that the URL is intentionally undefined.
	- Enclose in quotation marks any values that contain leading or trailing spaces or are already enclosed in quotation marks.
	- To export scheduled events, configure the values directly in the .ini file.
	- To export a system time with the greatest accuracy, if the receiving cooling units can access a Network Time Protocol server, configure enabled for NTPEnable:

```
NTPEnable=enabled
```
Alternatively, reduce transmission time by exporting the [SystemDate/Time] section as a separate .ini file.

- To add comments, start each comment line with a semicolon  $(j)$ .
- 2. Copy the customized file to another file name in the same folder:
	- The file name can have up to 64 characters and must have the .ini suffix.
	- Retain the original customized file for future use. **The file that you retain is the only record of your comments.**

**Transferring the file to a single cooling unit.** To transfer the .ini file to another cooling unit, do either of the following:

- From the Web interface of the receiving cooling unit, select the **Administration** tab, **General** on the top menu bar, and **User Config File** on the left navigation menu. Enter the full path of the file, or use **Browse**.
- Use any file transfer protocol supported by cooling units, i.e., FTP, FTP Client, SCP, or TFTP). The following example uses FTP:
	- a. From the folder containing the copy of the customized .ini file, use FTP to log in to the cooling unit to which you are exporting the .ini file:

ftp> **open** *ip\_address*

b. Export the copy of the customized .ini file to the root directory of the receiving cooling unit:

ftp> **put** *filename***.ini**

**Exporting the file to multiple cooling units.** To export the .ini file to multiple cooling units:

- Use FTP or SCP, but write a script that incorporates and repeats the steps used for exporting the file to a single cooling unit.
- Use a batch processing file and the APC .ini file utility.

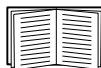

To create the batch file and use the utility, see *Release Notes: ini File Utility, version 1.0* on the *Utility* CD.

# **The Upload Event and Error Messages**

#### **The event and its error messages**

The following event occurs when the receiving cooling unit completes using the .ini file to update its settings.

Configuration file upload complete, with *number* valid values

If a keyword, section name, or value is invalid, the upload by the receiving cooling unit succeeds, and additional event text states the error.

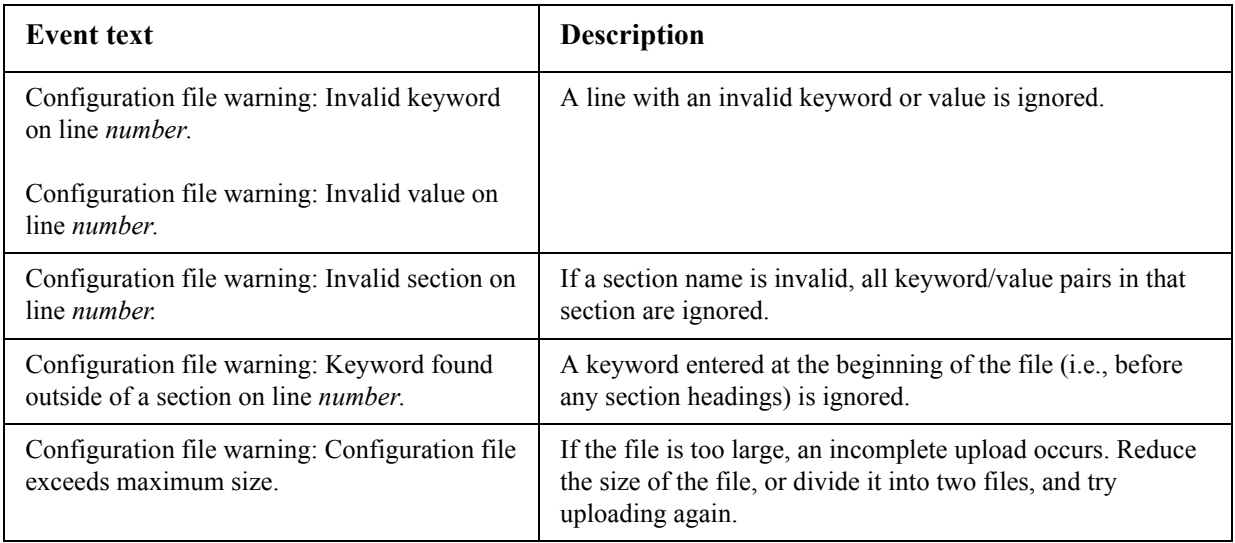

#### **Messages in config.ini**

A device associated with the cooling unit from which you download the config.ini file must be discovered successfully in order for its configuration to be included. If the device is not present or, for another reason, is not discovered, the config.ini file contains a message under the appropriate section name, instead of keywords and values.

If you did not intend to export the configuration of the device as part of the .ini file import, ignore these messages.

#### **Errors generated by overridden values**

The Override keyword and its value will generate error messages in the event log when it blocks the exporting of va[lues.](#page-61-1)

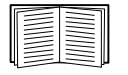

See "Contents of the .ini file" on page 55 for information about which values are overridden.

Because the overridden values are device-specific and not appropriate to export to other cooling units, ignore these error messages. To prevent these error messages, you can delete the lines that contain the Override keyword and the lines that contain the values that they override. Do not delete or change the line containing the section heading.

# **Related Topics**

On Windows operating systems, instead of transferring .ini files, you can use the APC Device IP Configuration Wizard to update the basic TCP/IP settings of cooling units and configure other settings through their user interface.

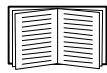

See "APC Device IP Configuration Wizard" on page 51.

# **File Transfers**

# **Upgrading Firmware**

#### **Benefits of upgrading firmware**

When you upgrade the firmware on the InRow RD:

- <span id="page-65-1"></span>• You obtain the latest bug fixes and performance improvements.
- New features become available for immediate use.

Keeping the firmware versions consistent across your network ensures that all InRow RDs support the same features in the same manner.

#### <span id="page-65-0"></span>**Firmware files (InRow RD)**

A firmware version consists of two modules: An APC Operating System (AOS) module and an application module. Each module contains one or more Cyclical Redundancy Checks (CRCs) to protect its data from corruption during transfer.

The APC Operating System (AOS) and application module files used with the InRow RD share the same basic format:

#### **apc\_***hardware-version***\_***type\_firmware-version***.bin**

- apc: Indicates that this is an APC file.
- *hardware-version*:  $h_{\text{W}}(x)$  identifies the version of the hardware on which you can use this binary file.
- *type***:** Identifies whether the file is for the APC Operating System (AOS) or the application module for the InRow RD.
- *version***:** The version number of the file.
- bin: Indicates that this is a binary file.

#### **Obtain the latest firmware version**

**Automated upgrade tool for M[icrosoft Windows systems.](http://www.apc.com/tools/download)** An upgrade tool automates the transferring of the firmware modules on any supported Windows operating system. Obtain the latest version of the tool at no cost from **www.apc.com/tools/download**. At this Web page, find the latest firmware release for your APC product and download the automated tool. **Never** use the tool for one APC product to upgrade firmware of another.

**Manual upgrades, primarily for Linux systems.** If no computer on your network is running a Microsoft Windows operating system, you must upgrade the firmware of your InRow RDs by using the separate AOS and application firmware modules.

[Obtain the](http://www.apc.com/tools/download) individual firmware modules by downloading the automated tool from **www.apcc.com/tools/ download**, then extracting the firmware files from the tool.

<span id="page-66-0"></span>To extract the firmware files:

- 1. Run the tool.
- 2. At the prompts, click **Next>**, and then specify the directory location to which the files will be extracted.
- 3. When the **Extraction Complete** message displays, close the dialog box.

### **Firmware File Transfer Methods**

To upgrade the firmware of a InRow RD, use one of these methods:

- From a networked computer running a Microsoft Windows operating system, use the firmware upgrade tool downloaded from the APC Web site.
- From a networked computer on any supported operating system, use FTP or SCP to transfer the individual AOS and application firmware modules.
- For a InRow RD that is not on your network, use XMODEM through a serial connection to transfer the individual firmware modules from your computer to the InRow RD.

<span id="page-66-2"></span>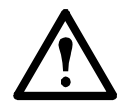

**Caution:** When you transfer individual firmware modules, **you must** transfer the APC Operating System (AOS) module to the InRow RD before you transfer the application module.

#### **Use FTP or SCP to upgrade one InRow RD**

FTP. For you to use FTP to upgrade one InRow RD over the network:

- The InRow RD must be connected to the network, and its system IP, subnet mask, and default gateway must be configured
- [The FTP server must be ena](#page-66-0)bled at the InRow RD
- The firmware files must be extracted from the firmware upgrade tool (see "To extract the firmware files:" on page 60)

To transfer the files:

1. Open a command prompt window of a computer on the network. Go to the directory that contains the firmware files, and list the files:

**C:\>cd\apc C:\apc>dir**

For the listed files, *xxx* represents the firmware version number:

- apc\_hw03\_aos\_*xxx*.bin
- apc\_hw03\_**application\_***xxx*.bin
- <span id="page-66-1"></span>2. Open an FTP client session:

C:\apc>**ftp**

- 3. Type open and the InRow RD's IP address, and press ENTER. If the **port** setting for the FTP Server has changed from its default of **21**, you must use the non-default value in the FTP command.
	- For Windows FTP clients, separate a non-default port number from the IP address by a space. For example:

ftp> open 150.250.6.10 21000

- Some FTP clients require a colon instead before the port number.
- 4. Log on as Administrator; **apc** is the default user name and password.
- 5. Upgrade the AOS. In the example, *xxx* is the firmware version number:

```
ftp> bin
ftp> put apc_hw03_aos_xxx.bin
```
- 6. When FTP confirms the [transfe](#page-66-1)r, type **quit** to close the session.
- 7. After 20 seconds, repeat step 2 through step 6. In step 5, use the application module file name.

**SCP.** To use Secure CoPy (SCP) to upgrade firmware for a InRow RD:

- 1. Identify and locate the firmware modules described in the preceding instructions for FTP.
- 2. Use an SCP command line to transfer the AOS firmware module to the InRow RD. The following example uses *xxx* to represent the version number of the AOS module: **scp apc\_hw03\_aos\_***xxx***.bin apc@158.205.6.185:apc\_hw03\_aos\_***xxx***.bin**
- 3. Use a similar SCP command line, with the name of the application module, to transfer the second firmware module to the InRow RD.

#### **How to upgrade multiple InRow RDs**

**Export configuration settings.** You can create batch files and use an APC utility to retrieve configuration settings from multiple InRow RDs and export them to other InRow RDs.

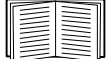

See *Release Notes: ini File Utility, version 1.0,* available on the *Utility* CD.

**Use FTP or SCP to upgrade multiple InRow RDs.** To upgrade multiple InRow RDs using an FTP client or using SCP, write a script which automatically performs the procedure.

#### <span id="page-68-2"></span>**Use XMODEM to upgrade one InRow RD**

To upgrade the firmware for one InRow [RD that is not on the network, you must extr](#page-66-0)act the firmware files from the firmware upgrade tool (see "To extract the firmware files:" on page 60).

To transfer the files:

- [1.](http://www.apc.com/tools/download) [Obtain the individual firmware](http://www.apc.com/tools/download) modules (the AOS module and the application module) from **www.apc.com/tools/download**.
- 2. Select a serial port at the local computer and disable any service that uses the port.
- <span id="page-68-0"></span>3. Connect the provided configuration cable to the selected port and to the serial port at the InRow RD.
- 4. Run a terminal program such as HyperTerminal, and configure the selected port for 2400 bps, 8 data bits, no parity, 1 stop bit, and no flow control.
- 5. Press ENTER to display the **User Name** prompt.
- 6. Enter the Administrator user name and password (**apc** by default for both).
- 7. From the **Control Console** menu, select **System**, then **Tools**, then **File Transfer**, then **XMODEM**; and type Yes at the prompt to continue.
- <span id="page-68-1"></span>8. Select a baud rate, change the terminal program's baud rate to match your selection, and press ENTER. A higher baud rate causes faster upgrades.
- 9. From the terminal program's menu, select the binary AOS file to transfer using XMODEM-CRC. After the XMODEM t[ransfe](#page-68-1)r is complete, set the baud rate to 24[00. Th](#page-68-1)e InRow RD automa[tically](#page-68-0) restarts.
- 10.Repeat step 4 through step 9 to install the application module. In [step 9, use the application](#page-65-0)  [module file](#page-65-0) name, not the AOS module file name.
- 11. For information about the format used for firmware modules, see "Firmware files (InRow RD)" on page 59.

## **Verifying Upgrades and Updates**

#### **Verify the success or failure of the transfer**

To verify whether a firmware upgrade succeeded, use the **Network** menu in the control console and select the **FTP Server** option to view **Last Transfer Result**, or use an SNMP GET to the **mfiletransferStatusLastTransferResult** OID.

#### **Last Transfer Result codes**

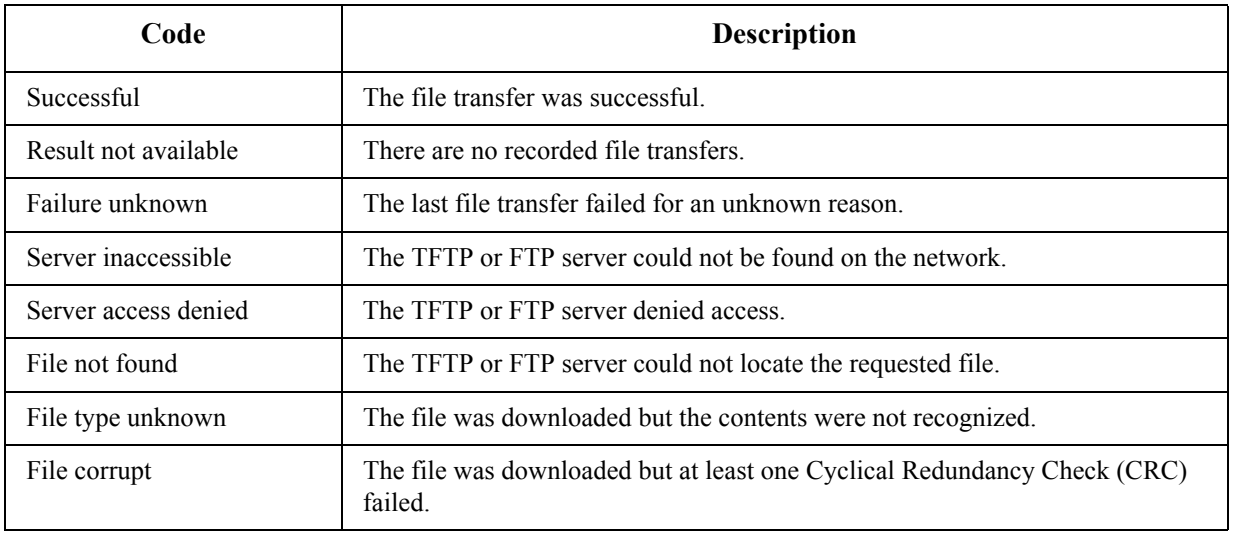

#### **Verify the version numbers of installed firmware.**

Use the Web interface to verify the versions of the upgraded firmware modules by selecting the **Administration** tab, **General** on the top menu bar, and **About** on the left navigation menu, or use an SNMP GET to the MIB II **sysDescr** OID.

### **Index**

### **A**

About options for information about the Management Card 51 Access enabling or disabling m[ethods of access](#page-40-0) to the control console [36](#page-8-0) to the Web interface 34 priority for [logging on](#page-13-0) 2 to the contro[l console](#page-12-0) locally 7 remotely 6 Administration Network menu 29 Notification menu 41 Apply Local Computer Time [48](#page-51-0) Authenticating users through R[ADIUS](#page-34-0) 25 Authentication Traps setting 45 Automatic log-off for inactivity 28

### **B**

BOOTP BOOTP server providing TCP/IP settings [29](#page-10-0) Status LED reporting BOOTP requests 4

### **C**

Certificates, how to c[reate, view, or remove](#page-51-1) 35 [Community Na](#page-61-2)me for trap receivers 45 config.ini file. *See* User con[figuration files.](#page-32-0) Configuring RADIUS authentication 26 Contact identification [\(whom to contact\)](#page-42-1) 48 Control console configuring access [36](#page-15-0) Device Manager [menu](#page-15-1) 9 navigatin[g menus](#page-15-2) 9 refreshing menus 9 structure 9

### **D**

Data log importing into spre[adsheet](#page-28-1) 23 Log Interval setting 22 rotation (archiving) [22](#page-54-0) using FTP or SCP to [retrieve](#page-55-0) 23 Date & Time settings [48](#page-54-1) Date format, configuring 49 Daylight saving time 48 Device IP Configuration Wizard installation and system req[uirements](#page-60-0) 52 using the wizard for local configuration. 5[4](#page-59-0) for remote configuration 53 Device Manage[r menu, control console](#page-37-0) 9 DHCP APC cookie 31 DHCP server providing TCP/IP settings [29](#page-10-1) Status LED reportin[g DHCP requests](#page-50-0) 4 Disable e-mail to a reci[pient](#page-27-1) 44 encryption algorit[hms for SSH](#page-40-1) 36 revers[e lookup](#page-42-2) 21 SSL cipher suites 34 Telnet 36 DNS defining ho[st and domain names](#page-39-0) 33 query types 33 specifying DNS servers by IP address 32

### **E**

E-mail configuring [notification parameters](#page-50-2) 43 configuring reci[pients](#page-50-3) 44 test message 44 using for paging 44 Enable e-mail forwarding to [external SMTP servers](#page-50-0) 44 e-mail to a recipient 44 encryption algorithms for

SSH 36 revers[e lookup](#page-42-2) 21 SSL cipher suites [34](#page-42-2) Telnet 36 versions of SSH 36 Error messages from over[ridden values in .ini file](#page-47-0) 57 Ethernet port speed 32 Event actions 41 configuring by event [42](#page-48-0) configurin[g by group](#page-15-3) 42 Event log accessing 9 displaying and using 20 errors from overri[dden values in .ini file](#page-26-1) 57 filtering by date or time [20](#page-30-0) filtering by event 20 using FTP del command 24 using FT[P or SCP to retrieve](#page-29-0) 23 event.txt file contents 23 importing into spreadsheet 23

### **F**

Facility Code (Syslog set[ting\)](#page-65-1) 46 Firmware benefits of upgrading 59 file transfer met[hods](#page-66-2) automated [upgrade tool](#page-68-2) 59 FTP or SCP 60 XMODEM 62 obtaining the latest version 59 upgrading multiple Manag[ement Cards](#page-49-0) 61 versions displayed on main screen 7 From Address (S[MTP setting\)](#page-46-0) 43 **FTP** server settings 40 transferring firmware files 60 using to retrieve event or data log 23

### **G**

General menu, Administration tab 48

### **H**

Help on control console 9 Home Page 13 Host keys addin[g or replacing](#page-43-1) 37 status 37 Host name of trap receivers 45

### **I**

Identification (Name[, Location, an](#page-54-2)[d Contact\)](#page-13-2) in Web interface 48 [on co](#page-61-3)ntrol con[sole main screen](#page-34-0) 7 Inactivity ti[meout](#page-7-0) 28 ini files, *See* User configuration files Initial setup 1

### **J**

JavaScript[, required to launch log in new window](#page-27-2) 20 JavaScript, required to launch log in new window 21

### **K**

Keywords in user configuration file 55

### **L**

Last Transfer [Result codes](#page-27-2) 63 Launch Log in New Window, JavaScript requirement. [21](#page-26-2) Launch Log in New Window, JavaScript requirement. 20 LEDs Link-[RX/TX \(10/](#page-10-2)[100\)](#page-56-0) 4 status 4 Links, configuration 50 Local SMTP Server defining by IP address or D[NS name](#page-31-0) 43 recommended option [for routing e-mail](#page-54-2) 44 Local Users, setting user access 25 Location (system v[alue\)](#page-12-1) 48 Logging on control console [6](#page-17-0) Web interface 11 Login date and time, control console 8 Loopback address not to be used as default gateway 1
#### **M**

Main screen of control co[nsole](#page-14-0) information fields displayed 7 status fields disp[layed](#page-15-0) 8 Menus Cont[rol Console](#page-26-0) 9 General [48](#page-35-0) Logs 20 Network 29 Notification [41](#page-20-0) top menu bar 14 Message Generation (Syslog setting) 46

#### **N**

Network menu 29 Network Time Protocol ([NTP\)](#page-11-0) 48 Network timer, res[etting](#page-47-0) 5 NMS IP/Host Name for trap receiv[ers](#page-47-1) 45 Notification menu 41 Notification, delaying or repeating 41

## **O**

Override keyword, user configuration file 55

## **P**

Paging by using e-mail 44 Passwords default for each accou[nt type](#page-28-0) 1[1](#page-31-0) defining for each account type [25](#page-9-0) for data log repository 22 recovering from lost password 3 Port speed, con[figuring for Ethernet](#page-46-0) 32 Ports FTP server 40 HTTP and HTTPS [34](#page-42-0) RADIUS server [26](#page-54-1) Telnet and SSH 36 Primary NTP Server 48

## **Q**

Quick Links, configuration 50

#### **R**

RADIUS configuration 26 server configuration 27 supported RADIUS servers [27](#page-56-0) Reboot Management Interface 5[0](#page-19-0) Recent Events Device Events on h[ome](#page-50-0) [page](#page-56-1) 13 Recipient SMTP server 44 Remote Monitori[ng Service](#page-32-1) 50 Remote Users authe[ntication](#page-56-2) 26 setting [user access](#page-56-3) 25 Reset All 50 Reset Only 50 Restart for inact[ivity, preventing](#page-27-0) 5 Reverse lookup 21

## **S**

**SCP** for high-security file transfer [40](#page-66-0) transferring firmwa[re files](#page-54-2) 60 using to retrieve event or data log 23 Secondary NTP Server 48 Section h[eadings, user configuration file](#page-52-0) 55 Severity Mapping (Syslog setting) 46 SMTP server selecting for e-mail recipients 44 SNMP access and ac[cess control](#page-44-1) SNMPv1 38 SNMPv3 38 authentication traps 45 disabling SNMPv1 for [high-security systems](#page-42-1) 37 SSH encryptio[n algorithms](#page-43-0) 36 host keys 37 SSL cipher suites 34 configuring cipher suites 34 how to create, view, or remove [certificates](#page-14-0) 35 **Status** on control co[nso](#page-54-3)le main screen 8 Synchronize with NTP Server, (Date & Time) 48

Syslog identify[ing the Syslog server and port](#page-52-1) 46 ma[pping event severity to Syslog priorities](#page-53-0) 46 settings 46 test 47 System Name 48

## **T**

TCP/IP configuration 29 Temperature u[nits \(Fahrenheit or Celsius\)](#page-39-0) 49 Test DNS query 33 e-mail [recipient settings](#page-53-0) [44](#page-32-2) RADIUS ser[ver path](#page-51-0) 26 Syslog 47 trap recei[ver](#page-54-4) 45 Time set[ting](#page-54-5) 48 Time Zone, for synchronizing [with NTP](#page-32-3) server 48 Timeout setting for RADIUS [26](#page-50-1) To Addres[s, e-mail recipients](#page-51-1) 44 Trap generation, for trap receivers 45 Traps trap receivers 45 Troubleshooting RADIUS only setting when RADIUS is unavailable 26

## **U**

Unit Preference 49 Up Time control console [main screen](#page-57-0) 8 in Web interface 51 Update Interva[l, Date & Time setting](#page-54-6) 48 Update Using NTP [Now, Date &](#page-65-0)  Time setting [48](#page-63-0) Upgrading firmware [59](#page-18-0) Upload event 57 URL address formats [12](#page-8-0) User accounts, types 2

User config[urati](#page-61-0)[on files](#page-62-0) contents 55 customizing 56 exporting system time separately [56](#page-61-1) messages for undiscover[ed devices](#page-61-2) 57 overriding device-specific values [55](#page-63-2) retrieving and exporting 55 upload eve[nt and error messages](#page-63-0) 57 upload event and error messages 57 using file transfer prot[ocols to transfer](#page-61-3) 56 using the APC utility to retrieve and transfer the files 55 using the file as a boot file wi[th DHCP](#page-17-0) 32 User names default for each account type 1[1](#page-31-1) defining for each account type 25 maximum number of characters for RADIUS 25

#### **W**

Web interface [11](#page-17-1) configuring access 34 logging on 11 URL address formats 12

## **X**

XMODEM to transfer firmware files 62

# **APC Worldwide Customer Support**

Customer support for this or any other APC product is available at no charge in any of the following ways:

- Vi[sit the APC We](http://www.apc.com)b site to access documents in the APC Knowledge Base and to submit customer support requests.
	- **www.apc.com** (Corporate Headquarters) [Connect to localized APC Web sites for specific countries, each of which provides customer support](http://www.apcc.com/support)  information.
	- **www.apc.com/support/** Global support searching APC Know[ledge Base and using e-support.](http://www.apc.com/support/contact)
- Contact the APC Customer Support Center by telephone or e-mail.
	- Local, country-specific centers: go to **www.apc.com/support/contact** for contact information.

For information on how to obtain local customer support, contact the APC representative or other distributors from whom you purchased your APC product.

© 2009 APC by Schneider Electric. APC, the APC logo, InRow, InfraStruXure, and PowerNet are owned by Schneider Electric Industries S.A.S., American Power Conversion Corporation, or their affiliated companies. All other trademarks are property of their respective owners.